**GOVERNO DO ESTADO DO RIO DE JANEIRO SECRETARIA DE ESTADO DE FAZENDA SUBSECRETARIA DE CONTABILIDADE GERAL DO ESTADO SUPERINTENDÊNCIA DE NORMAS TÉCNICAS**

# **ON SUBSECRETARIA DE<br>
CONTABILIDADE GERAL DO ESTADO<br>
ON SUBCONT**

**COORDENADORIA DE PRODUÇÃO DE NORMAS E ESTUDOS CONTÁBEIS - COPRON**

# Nota Técnica 039/2016 **CONTABILIZAÇÃO DA FOLHA DE PAGAMENTO DE PESSOAL - ATIVO**

**Rio de Janeiro, 22 de Agosto de 2019.**

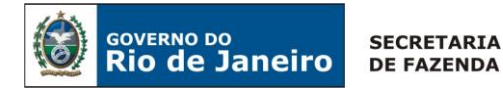

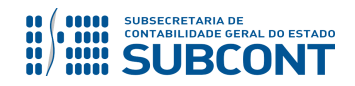

# GOVERNADOR DO ESTADO **WILSON JOSÉ WITZEL**

# **SECRETARIA DE ESTADO DE FAZENDA DO RIO DE JANEIRO**

SECRETÁRIO **LUIZ CLÁUDIO RODRIGUES DE CARVALHO** SUBSECRETÁRIA DE CONTABILIDADE GERAL DO ESTADO **STEPHANIE GUIMARÃES DA SILVA**

SUPERINTENDENTE DE NORMAS TÉCNICAS **CARLOS CÉSAR DOS SANTOS SOARES**

**EQUIPE DA SUPERINTENDÊNCIA DE NORMAS TÉCNICAS – SUNOT - SUBCONT**

 **DANIELLE RANGEL PINHEIRO CARVALHO CAMILA CRISTINA DOS SANTOS ARAUJO DAVID DE BRITO DANTAS GABRIEL JONATAS FERNANDES POLICARPO GUILHERME BREDERODE RODRIGUES JAIME RODRIGUES DA SILVEIRA LEONARDO FRANCISCO SILVA MAGALY DE ALMEIDA ALVES DA SILVA PAULO ROBERTO DIAS CHAN RENATA ONORATO DO NASCIMENTO**

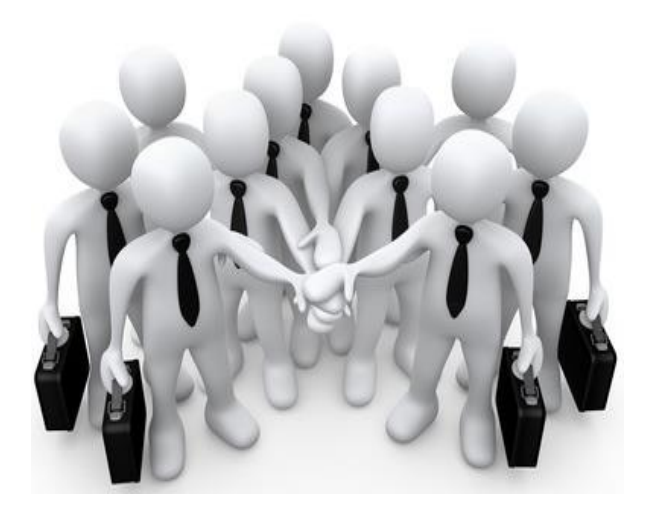

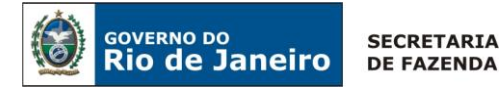

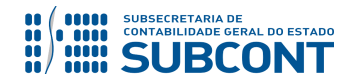

# **SUMÁRIO**

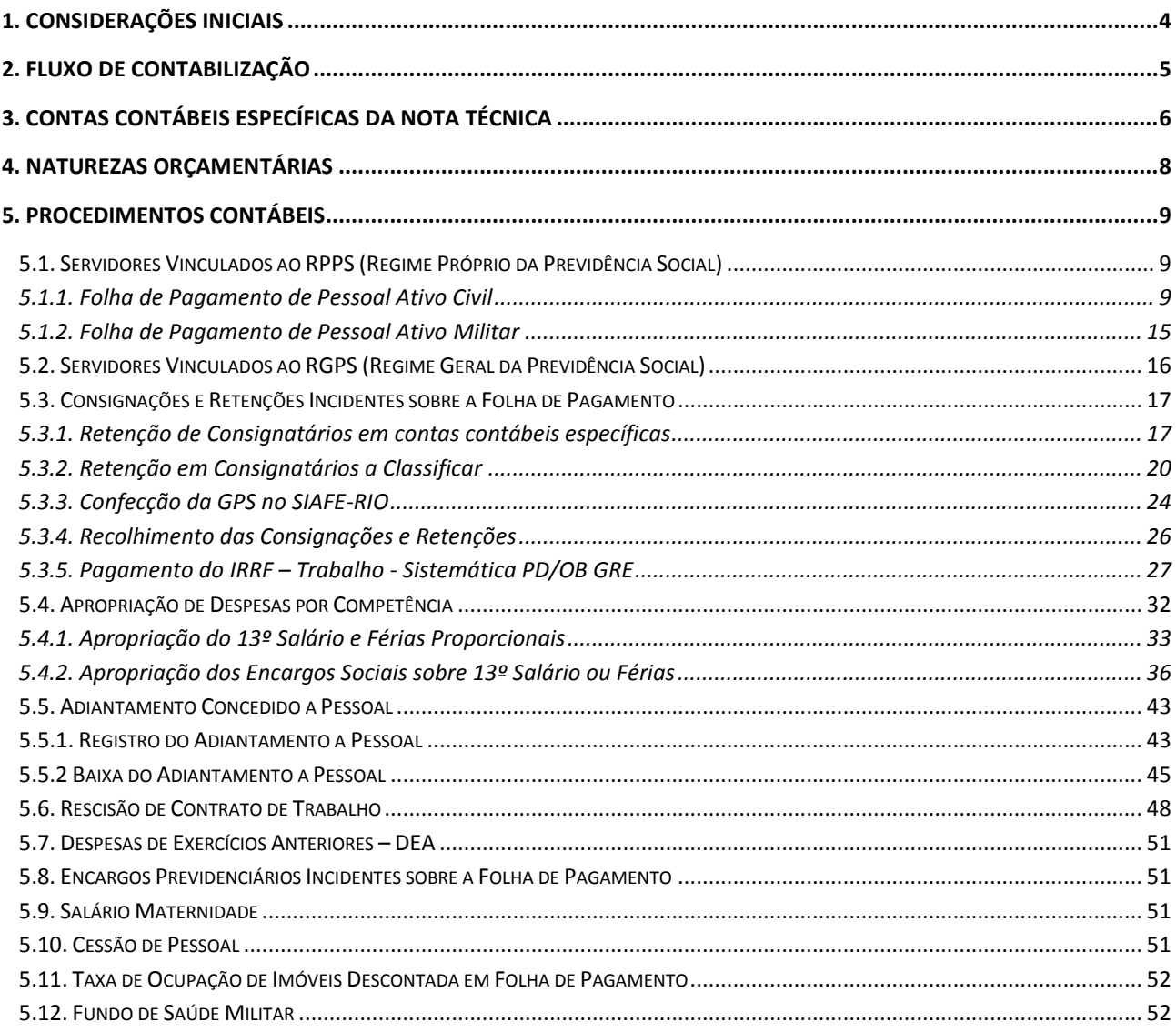

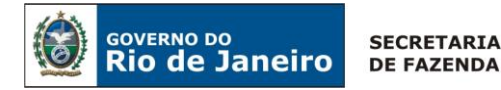

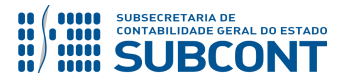

# <span id="page-3-0"></span>**1. CONSIDERAÇÕES INICIAIS**

Trata a presente Nota Técnica dos procedimentos contábeis a serem realizados no Sistema Integrado de Administração Financeira do Estado do Rio de Janeiro – SIAFE-RIO, relacionados à **folha de pagamento dos servidores estaduais ativos civis e militares**.

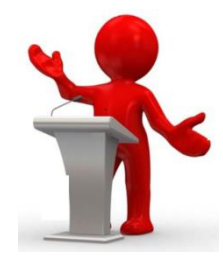

A contabilização dos atos e fatos relacionados à folha de pagamento dos servidores estaduais ativos deverá ser realizada de acordo com os princípios de contabilidade, as normas emanadas do Manual de Contabilidade Aplicada ao Setor Público – MCASP, editado pela Secretaria do Tesouro Nacional – STN, e as disposições desta Nota Técnica.

O PCASP – Plano de Contas Aplicado ao Setor Público segrega as Variações Patrimoniais Diminutivas relacionadas às despesas de pessoal ativo em três grandes títulos, a saber:

**- V.P.D. 3.1.1.1.0.00.00** – **Remuneração a Pessoal Ativo Civil Abrangidos pelo RPPS**: compreende a remuneração do pessoal ativo civil abrangido pelo RPPS, correspondente ao somatório das variações patrimoniais diminutivas com subsídios, vencimentos e vantagens pecuniárias fixas e variáveis estabelecidas em lei decorrentes do pagamento pelo efetivo exercício do cargo ou função de confiança no setor público;

**- V.P.D. 3.1.1.2.0.00.00 – Remuneração a Pessoal Ativo Civil Abrangidos pelo RGPS:** compreende a remuneração do pessoal ativo civil abrangidos pelo RGPS, correspondente ao somatório das variações patrimoniais diminutivas com vencimentos e vantagens pecuniárias fixas e variáveis estabelecidas em lei decorrentes do pagamento pelo efetivo exercício do emprego, inclusive os ocupantes de cargos em comissão não investidos em cargo efetivo, no setor público;

**- V.P.D. 3.1.1.3.0.00.00 – Remuneração a Pessoal Ativo Militar Abrangidos pelo RPPS:** compreende a remuneração do pessoal ativo militar, abrangidos por regime próprio dos militares ou não, correspondente ao somatório das variações patrimoniais diminutivas com soldos e vantagens pecuniárias fixas e variáveis estabelecidas em lei decorrentes do pagamento pelo efetivo exercício do cargo ou função de confiança no setor público.

Divisão similar é feita para os chamados **Benefícios a Pessoal**, que correspondem a diversas concessões efetuadas aos servidores públicos, respaldadas pela legislação vigente.

Assim, quando da contabilização das despesas de pessoal, deverá ser selecionado o tipo patrimonial apropriado ao registro contábil, de acordo com as especificações sobreditas, as quais deverão estar claramente identificadas na folha de pagamento disponibilizada pelo SIGRH-RJ (Sistema Integrado

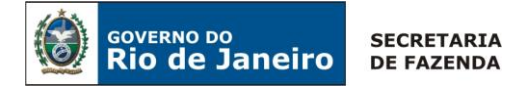

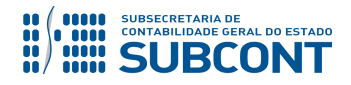

de Gestão de Recursos Humanos do Estado do Rio de Janeiro). Os tipos patrimoniais pertinentes à contabilização da folha de pagamento no SIAFE-RIO são:

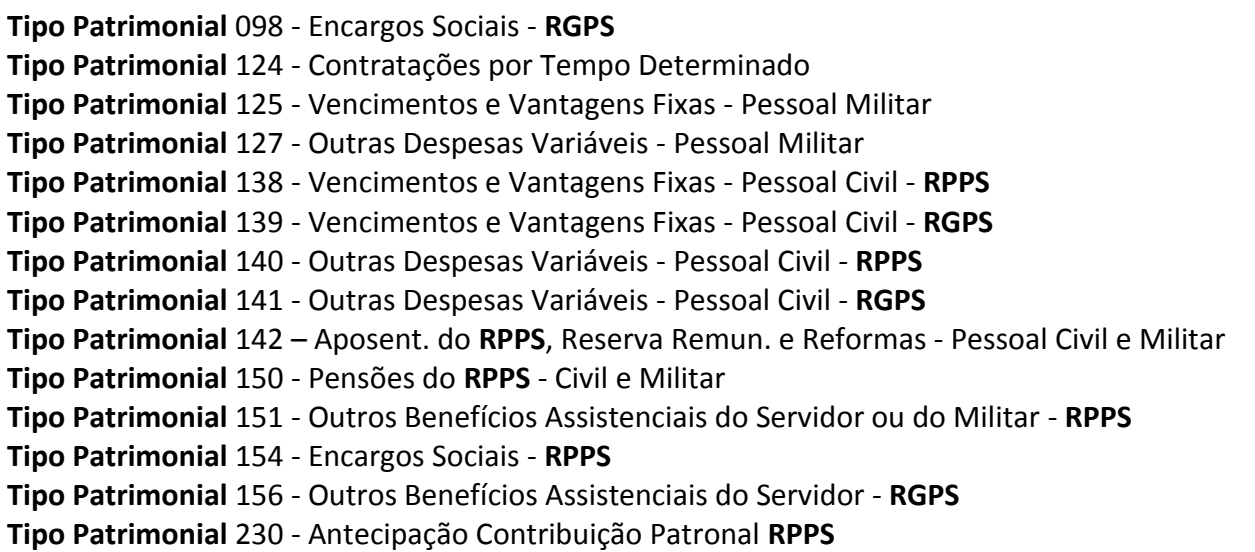

Esta Nota Técnica contempla ainda os procedimentos para registro das despesas por competência, a exemplo do 13º e do 1/3 de férias proporcionais. As contabilizações relacionadas à pessoal cedido bem como aos encargos previdenciários, ao salário maternidade, à taxa de ocupação de imóveis descontada em folha de pagamento e ao fundo de saúde militar são objeto de normatizações específicas, as quais são citadas na presente norma para fins de direcionamento ao usuário sobre o suporte normativo apropriado a ser consultado, em tais casos.

As contas contábeis do Plano de Contas Aplicado ao Setor Público – PCASP, para viger no exercício de 2017, objeto desta Nota Técnica, estão de acordo com o que preconiza o Anexo III da IPC 00, editada pela STN, com a publicação PCASP2018 - Portaria nº669, de 2 de agosto de 2017.

# <span id="page-4-0"></span> **2. FLUXO DE CONTABILIZAÇÃO**

A presente Nota Técnica visa padronizar os procedimentos para registro no sistema SIAFE-RIO da contabilização dos atos e fatos relacionados à folha de pagamento dos servidores estaduais.

Para facilitar a compreensão pelo usuário da contabilização prevista nesta Norma, segue abaixo o fluxo do processo, com todas as suas etapas:

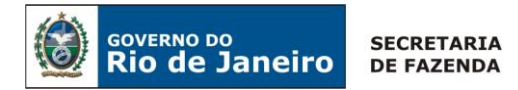

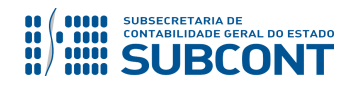

# **1 – Fluxo da Execução da despesa mensal com Folha de pagamento**

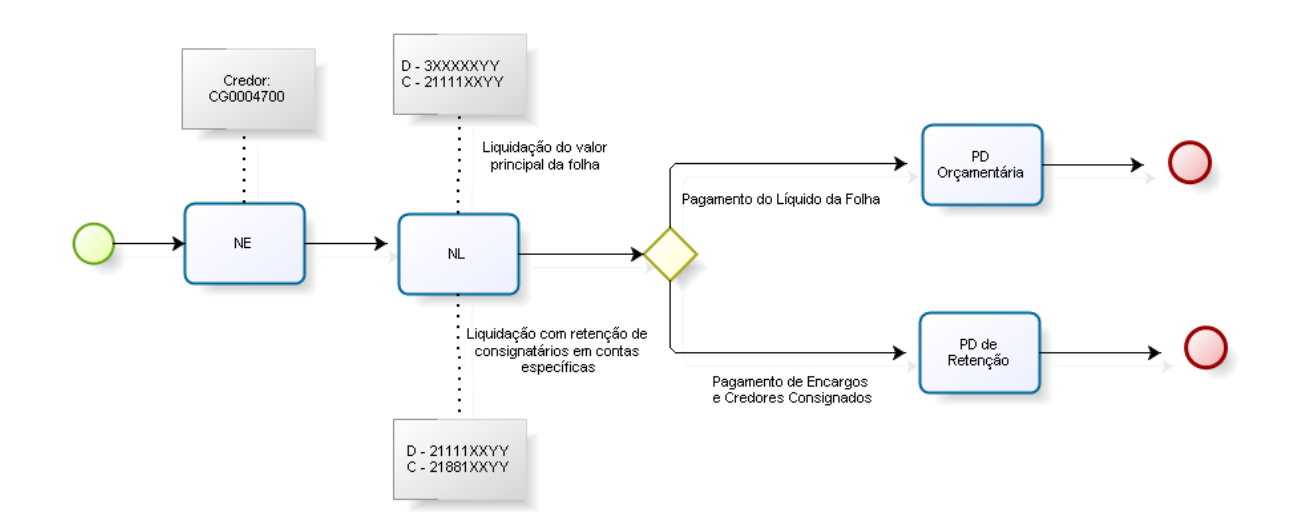

# **2 – Fluxo de Apropriação por competência da despesa com 13º salário e férias**

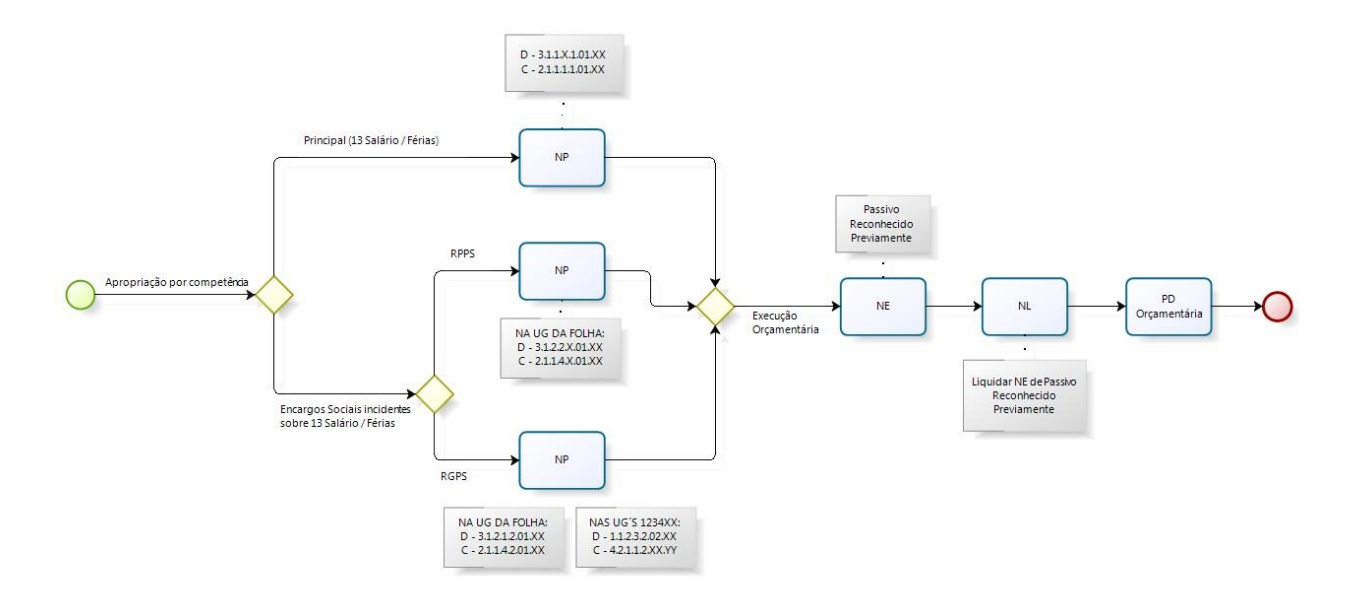

# <span id="page-5-0"></span> **3. CONTAS CONTÁBEIS ESPECÍFICAS DA NOTA TÉCNICA**

Apresentamos as contas contábeis constantes do Plano de Contas Aplicado ao Setor Público do SIAFE-RIO, específicas para contabilização de que trata esta Nota Técnica, as quais poderão ser consultadas no SIAFE-RIO através do seguinte caminho:

**Execução > Contabilidade > Plano de Contas**

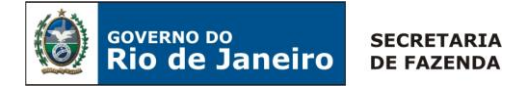

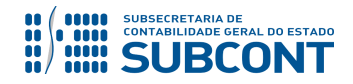

**1.1.1.1.1.02.02** – CONTA ÚNICA/BRADESCO S/A

- **1.1.1.1.2.20.01** LIMITE DE SAQUE COM VINCULAÇÃO DE PAGAMENTO
- **2.1.1.1.1.01.00 PESSOAL A PAGAR DO EXERCÍCIO**
- **2.1.1.1.1.01.01** SALÁRIOS, REMUNERAÇÕES E BENEFÍCIOS DO EXERCÍCIO
- **2.1.1.1.1.01.02** DÉCIMO TERCEIRO SALÁRIO
- **2.1.1.1.1.01.03** FÉRIAS
- **2.1.1.1.1.01.04** LICENÇA-PRÊMIO
- **2.1.1.1.1.01.05** PESSOAL CONTRATADO POR TEMPO DETERMINADO

#### **2.1.1.1.1.02.00** – **PESSOAL A PAGAR – SALDOS MIGRADOS DO SIAFEM**

- **2.1.1.1.1.02.01** SALÁRIOS, REMUNERAÇÕES E BENEFÍCIOS **–** SALDOS MIGRADOS DO SIAFEM
- **2.1.8.8.1.01.00 CONSIGNAÇÕES – VALORES RESTITUÍVEIS**
- **2.1.8.8.1.01.01 –** RPPS RETENÇÕES SOBRE VENCIMENTOS E VANTAGENS
- **2.1.8.8.1.01.02** INSS
- **2.1.8.8.1.01.03** ENCARGOS SOCIAIS OUTRAS ENTIDADES
- **2.1.8.8.1.01.04** IMPOSTO SOBRE A RENDA RETIDO NA FONTE IRRF
- **2.1.8.8.1.01.10** PENSÃO ALIMENTÍCIA
- **2.1.8.8.1.01.11** PLANOS DE PREVIDÊNCIA E ASSISTÊNCIA MÉDICA
- **2.1.8.8.1.01.12** ASSISTÊNCIA A SAÚDE ADMINISTRAÇÃO PRÓPRIA
- **2.1.8.8.1.01.13** RETENÇÕES ENTIDADES REPRESENTATIVAS DE CLASSES
- **2.1.8.8.1.01.14** RETENÇÕES PLANOS DE SEGUROS
- **2.1.8.8.1.01.15** RETENÇÕES EMPRÉSTIMOS E FINANCIAMENTOS
- **2.1.8.8.1.01.17** RETENÇÃO RELATIVA A VALE ALIMENTAÇÃO
- **2.1.8.8.1.01.18** RETENÇÃO DE PENHORA
- **2.1.8.8.1.01.21** OUTRAS CONSIGNAÇÕES A FAVOR DO ESTADO
- **2.1.8.8.1.01.98** CONSIGNATÁRIOS A CLASSIFICAR
- **2.1.1.4.1.01.XX –** ENCARGOS SOCIAIS A PAGAR
- **2.1.1.4.3.00.XX –** ENCARGOS SOCIAIS A PAGAR INTER OFSS UNIÃO
- **3.1.1.1.1.01.00 – VENCIMENTOS E VANTAGENS FIXAS – PESSOAL CIVIL RPPS**
- **3.1.1.1.1.02.00 – OUTRAS DESPESAS VARIÁVEIS – PESSOAL CIVIL RPPS**
- **3.1.1.2.1.00.00 – REMUNERAÇÃO A PESSOAL ATIVO CIVIL ABRANGIDOS PELO RGPS**
- **3.1.1.3.1.00.00 – REMUNERAÇÃO A PESSOAL ATIVO MILITAR ABRANGIDOS PELO RPPS**
- **3.1.3.1.1.00.00 – BENEFÍCIOS A PESSOAL – RPPS**
- **3.1.3.1.1.01.01** AJUDA DE CUSTO
- **3.1.3.1.1.01.02** AUXÍLIO MORADIA
- **3.1.3.1.1.01.03** AUXÍLIO ALIMENTAÇÃO
- **3.1.3.1.1.01.04** AUXÍLIO TRANSPORTE

#### **3.1.3.2.1.00.00 – BENEFÍCIOS A PESSOAL – RGPS**

**3.1.3.2.1.01.01** – AJUDA DE CUSTO

**3.1.3.2.1.01.02** – AUXÍLIO MORADIA

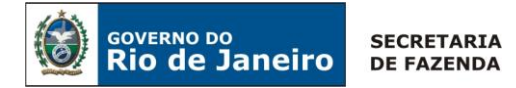

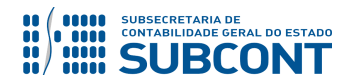

**3.1.3.2.1.01.03** – AUXÍLIO ALIMENTAÇÃO **3.1.3.2.1.01.04** – AUXÍLIO TRANSPORTE

**3.1.3.3.1.00.00 – BENEFÍCIOS A PESSOAL – MILITAR 3.1.3.3.1.01.01** – AUXÍLIO MORADIA **3.1.3.3.1.01.02** – AJUDA DE CUSTO **3.1.3.3.1.01.03** – AUXÍLIO ALIMENTAÇÃO **3.1.3.3.1.01.04** – AUXÍLIO TRANSPORTE

**3.2.9.1.1.00.00 – OUTROS BENEFÍCIOS PREVIDENCIÁRIOS – RPPS - CONSOLIDAÇÃO 3.2.9.2.1.00.00 – OUTROS BENEFÍCIOS PREVIDENCIÁRIOS – RGPS - CONSOLIDAÇÃO 3.2.9.3.1.00.00 – OUTROS BENEFÍCIOS PREVIDENCIÁRIOS – MILITAR - CONSOLIDAÇÃO 3.2.9.9.1.02.01** – AUXÍLIO FARDAMENTO

# **4. NATUREZAS ORÇAMENTÁRIAS**

As Naturezas de Despesa relacionadas a esta Nota Técnica, demonstradas até o nível de elemento de despesa, poderão ser consultadas através do seguinte caminho:

# **Apoio > Geral > Natureza de Despesa**

Para a contabilização proposta na presente Nota Técnica e de acordo com classificador de Receita e Despesa da SEPLAG/RJ, disponível no endereço www.planejamento.rj.gov.br>orçamento >Classificador de Despesa e Receita 2018, a Natureza de Despesa desdobrada até o subelemento será:

- **3.1.90.04** CONTRATAÇÃO POR TEMPO DETERMINADO
- **3.1.90.05** OUTROS BENEFÍCIOS PREVIDENCIÁRIOS DO SERVIDOR E DO MILITAR
- **3.1.90.11** VENCIMENTOS E VANTAGENS FIXAS PESSOAL CIVIL
- **3.1.90.12** VENCIMENTOS E VANTAGENS FIXAS PESSOAL MILITAR
- **3.1.90.13** OBRIGAÇÕES PATRONAIS
- **3.1.90.16** OUTRAS DESPESAS VARIÁVEIS PESSOAL CIVIL
- **3.1.90.17** OUTRAS DESPESAS VARIÁVEIS PESSOAL MILITAR
- **3.1.90.92** DESPESAS DE EXERCÍCIOS ANTERIORES
- **3.3.90.08** OUTROS BENEFÍCIOS ASSISTENCIAIS DO SERVIDOR E MILITAR
- **3.3.90.19** AUXÍLIO FARDAMENTO
- **3.3.90.46** AUXÍLIO ALIMENTAÇÃO
- **3.3.90.49** AUXÍLIO TRANSPORTE

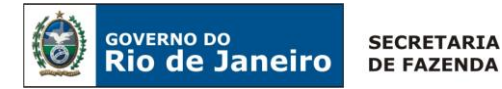

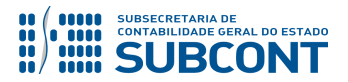

# <span id="page-8-0"></span> **5. PROCEDIMENTOS CONTÁBEIS**

# <span id="page-8-1"></span>**5.1. Servidores Vinculados ao RPPS (Regime Próprio da Previdência Social)**

# <span id="page-8-2"></span>**5.1.1. Folha de Pagamento de Pessoal Ativo Civil**

# **1º PASSO: EMPENHO**

O usuário do SIAFE-RIO deverá segregar os gastos com pessoal conforme informações disponibilizadas pelo SIGRH-RJ, observando as rubricas que se referem às despesas com servidores vinculados ao RPPS e confeccionar os empenhos de acordo com as informações constantes das respectivas NAD's, reservas orçamentárias ou despachos em processo.

No SIAFE-RIO os subelemento (subitens) das despesas orçamentárias descritos no Classificador da SEPLAG/RJ deverão ser selecionados na aba **Itens**, campo "Subitem da Despesa", no documento NE – Nota de Empenho, conforme orientações que se seguem.

**IMPORTANTE:** as informações acerca do preenchimento dos diversos campos que compõem o documento Nota de Empenho no sistema SIAFE-RIO poderão ser obtidas através do Manual do Empenho da Despesa no SIAFE-RIO, disponível no Portal da Subsecretaria de Contabilidade Geral do Estado [\(www.contabilidade.fazenda.rj.gov.br](http://www.cge.fazenda.gov.br/)), link "Normas e Orientações" / "Manuais".

# **→ Nota de Empenho (NE)**

Para inserir uma **Nota de Empenho** é indispensável que o usuário do SIAFE– Rio preencha as telas conforme demonstraremos a seguir:

→ No **menu do sistema** selecione a opção:

**Execução > Execução Orçamentária > Nota de Empenho.**

→ Clique em **Inserir**;

→ Efetue o preenchimento do campo **"Identificação"**, clicando no tipo de credor **CG** e informe o código "**CG0004700 – FOLHA DE PAGAMENTOS**";

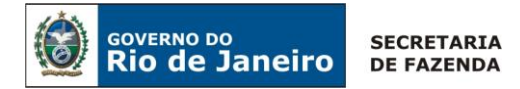

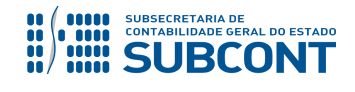

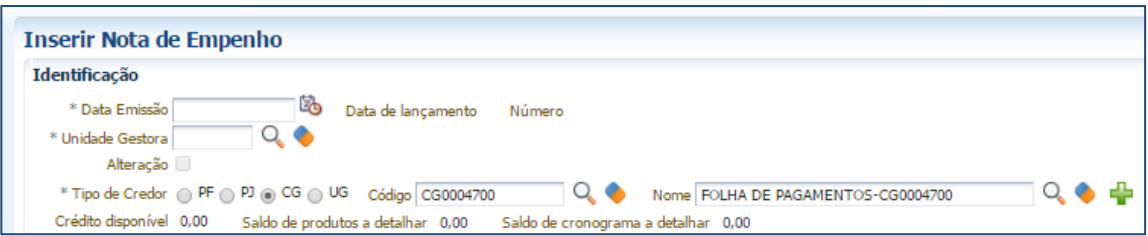

→ Na aba *"***Classificação***"* informe o tipo de reconhecimento de passivo "**Passivo a ser reconhecido";**

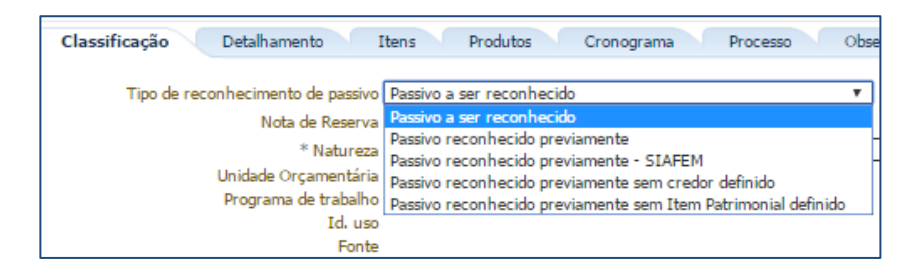

**ATENÇÃO:** O TIPO DE RECONHECIMENTO DE PASSIVO "**Passivo reconhecido previamente**" é utilizado para os casos em que um passivo tenha sido reconhecido por competência, sendo assim classificado, quanto ao indicador de superávit financeiro, como "P – permanente".

→ Preencha os demais campos da aba *"***Classificação***"* de acordo com as particularidades do empenho que está sendo emitido;

→ Na aba *"***Detalhamento***"* informe a modalidade de empenho "**Estimativo**", a modalidade de licitação "**Não Aplicável**", o embasamento legal "**Estatuto dos Servidores Públicos do Estado do Rio de Janeiro**", a origem de material "**Origem nacional**", a UF "**RJ**" e o Município;

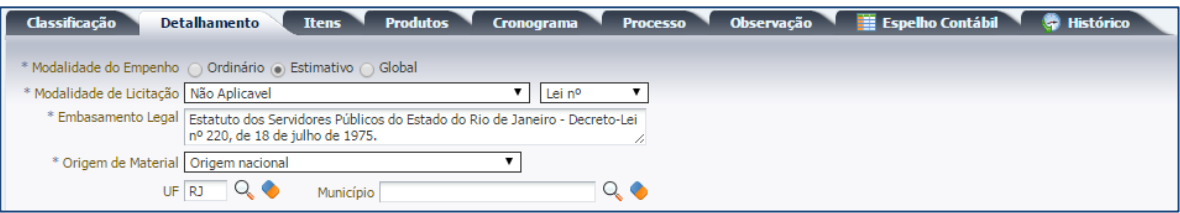

→ Na aba "**Itens**", clique em **+** Inserir e selecione o Tipo Patrimonial "Vencimentos e Vantagens **Fixas – Pessoal Civil – RPPS"** (para o elemento de despesa 11) ou "**Outras Despesas Variáveis –**

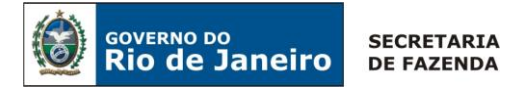

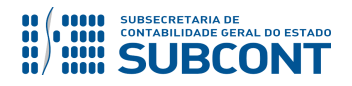

**Pessoal Civil RPPS"** (para o elemento de despesa 16). Em seguida, selecione o subitem da despesa apropriado, de acordo com as especificidades das despesas com pessoal e os códigos disponibilizados no Classificador da Despesa da SEPLAG/RJ. Informe o valor da despesa estimada e

clique em **Confirmar** 

**IMPORTANTE:** poderão ser inseridos tantos subitens relacionados a um elemento de despesa específico quantos necessários ao empenhamento da despesa com pessoal na mesma nota de empenho. Para tanto, basta que o usuário, após a inserção do primeiro subitem, clique novamente no botão di Inserir e informe os dados correspondentes ao subitem seguinte.

Exemplo de preenchimento da aba **"Itens"** com mais de um subitem de despesa informado:

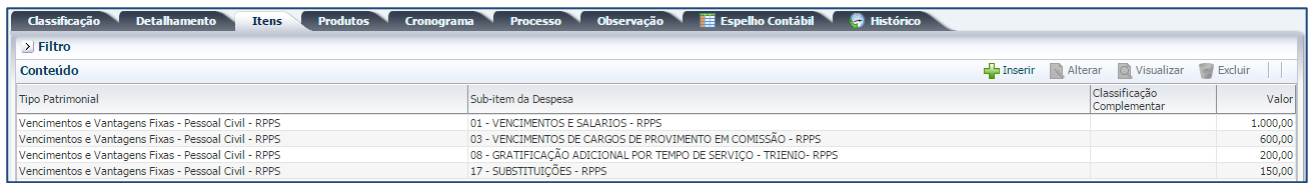

→ Nas abas *"***Produtos***"*, *"***Cronograma***"*, *"***Processo***" e "***Observação"** o usuário deverá seguir as instruções contidas no Manual do Empenho da Despesa no SIAFE-RIO.

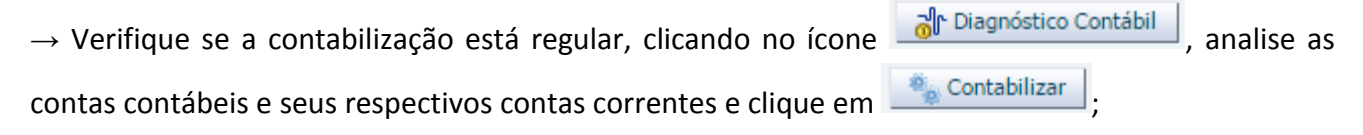

→ Para verificar o roteiro de contabilização, acesse a aba "**Espelho Contábil***"***.** 

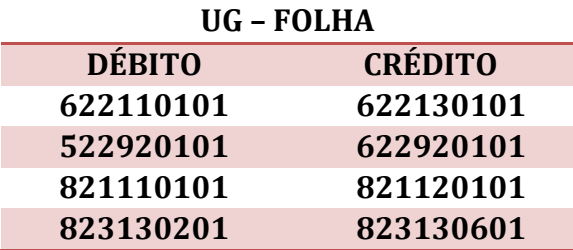

# **2º PASSO: LIQUIDAÇÃO**

# **→ Nota de Liquidação (NL)**

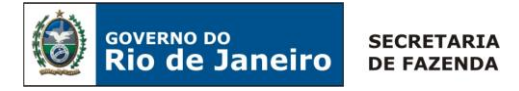

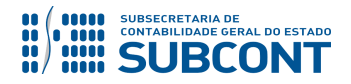

**IMPORTANTE:** as informações acerca do preenchimento dos diversos campos que compõem o documento Nota de Liquidação no sistema SIAFE-RIO poderão ser obtidas através do Manual da Liquidação, disponível no Portal da Subsecretaria de Contabilidade Geral do Estado [\(www.contabilidade.fazenda.rj.gov.br](http://www.cge.fazenda.gov.br/)), link "Normas e Orientações" /

Para inserir uma **Nota de Liquidação** é indispensável que o usuário do SIAFE – RIO preencha as telas conforme demonstraremos a seguir:

→ No **menu do sistema** selecione a opção:

```
Execução > Execução Orçamentária > Nota de Liquidação.
```
 $\rightarrow$  Clique em  $\rightarrow$  Inserir

"Manuais".

→ Na aba "**Detalhamento**", campo "Tipo de Contabilização", selecione a opção "**Reconhecer o passivo e liquidar**" e Informe o número da Nota de Empenho que se quer liquidar;

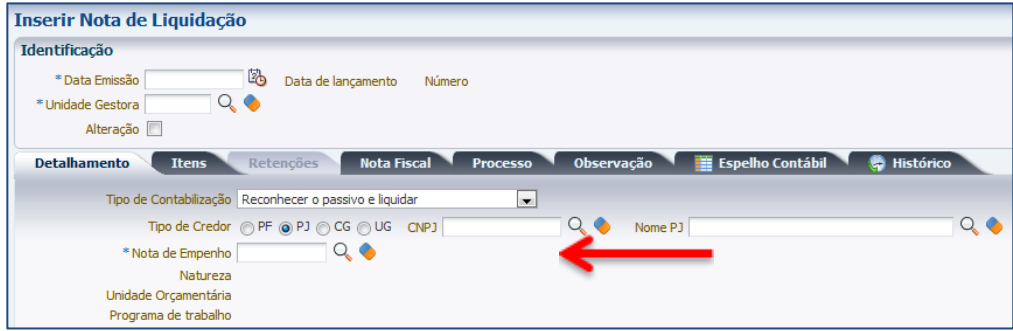

**ATENÇÃO:** Para os casos em que haja um passivo prévio reconhecido por competência, o TIPO DE CONTABILIZAÇÃO deverá ser "**Liquidar NE de Passivo reconhecido previamente**" conforme indicado no 1º Passo – EMPENHO do item 5.1.1 desta Nota Técnica.

→ Na aba **"Itens"**, selecione o "subitem da despesa" a ser liquidado e clique em . Selecione a operação patrimonial "**Reconhecimento da obrigação"** e informe o valor a ser liquidado, conforme informações da folha de pagamento. Em seguida clique em Confirmar

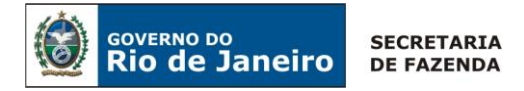

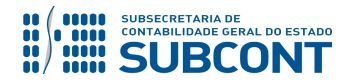

→ Para preenchimento da aba **"Retenções",** siga as instruções descritas no **item 5.3 desta Nota Técnica;**

→ Na aba **"Documentos Fiscais",** informe a opção "**Outros"** e insira as informações relacionadas à folha de pagamento objeto da liquidação;

→ Efetue o preenchimento das abas "**Processo**" e "**Observação**";

 $\rightarrow$  Verifique se a contabilização está regular, clicando no ícone  $\frac{d}{d}$  Diagnóstico Contábil e analise as contas contábeis e seus respectivos contas correntes envolvidos no registro;

 $\rightarrow$  Após exame prévio da contabilização a ser processada, registre a liquidação, pressionando o botão e em seguida confirmando no botão **Sim.**

→ Para verificar o roteiro de contabilização, acesse a aba "**Espelho Contábil***"***.** 

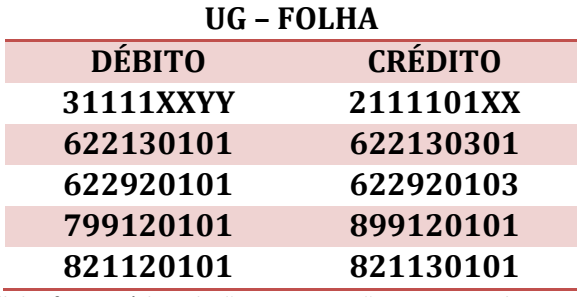

**(**Espelho contábil referente à liquidação sem retenções com reconhecimento de passivo)

# **3º PASSO: PAGAMENTO DE FOLHA DE PESSOAL**

# **→ Programação de Desembolso Orçamentária (PD Orçamentária)**

**Execução > Execução Financeira > PD Orçamentária**

**IMPORTANTE:** as informações acerca do preenchimento dos diversos campos que compõem o documento Programação de Desembolso no sistema SIAFE-RIO poderão ser obtidas através do Manual do Pagamento da Despesa no SIAFE-RIO, disponível no Portal da Subsecretaria de Contabilidade Geral do Estado [\(www.contabilidade.fazenda.rj.gov.br\)](http://www.cge.fazenda.gov.br/), link "Normas e Orientações" / "Manuais".

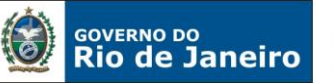

**SECRETARIA DE FAZENDA** 

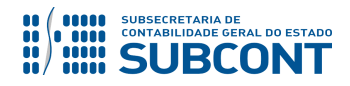

#### **SUBSECRETARIA DE CONTABILIDADE GERAL DO ESTADO - SUBCONT SUNOT / COPRON** – **Coordenadoria de Produção de Normas e Estudos Contábeis NOTA TÉCNICA nº 039/2016 – Folha de Pagamento de Pessoal - Ativo**

O usuário deverá emitir a **Programação de Desembolso Orçamentária – PDO** para pagamento do valor líquido da folha de pagamento e a **Programação de Desembolso de Retenção – PDR** para recolhimento das consignações e retenções incidentes sobre a folha de pagamento.

**ATENÇÃO:** conforme determina o § 5º, art. 10 do Decreto Estadual nº 40.767/2007, **as PD's de pagamento de pessoal e encargos deverão ser emitidas com três dias de antecedência** do início de pagamento, sob pena de não ser possível para o Tesouro Estadual realizar, em tempo hábil, os repasses financeiros ao Banco pagador, acarretando atraso no pagamento dos respectivos credores e encargos.

O pagamento da despesa de pessoal acarretará os seguintes registros contábeis, que poderão ser visualizados através da aba "**Espelho Contábil"** do documento Ordem Bancária:

1) **Quando o pagamento for efetuado através da CUTE e a UG Pagadora 999900 – Tesouro Estadual**, deverá ser utilizada a Operação Patrimonial "**Pagamento da despesa empenhada e liquidada no Exercício Atual - Consumindo Limite de Saque**", com a vinculação de pagamento "**0 - Liberação automática de Limite de Saque**".

Neste caso o SIAFE-RIO identifica que é preciso liberar saldo para a conta **1.1.1.1.20.01 – LIMITE DE SAQUE COM VINCULAÇÃO DE PAGAMENTO** na UG Liquidante, representando o primeiro lançamento contábil.

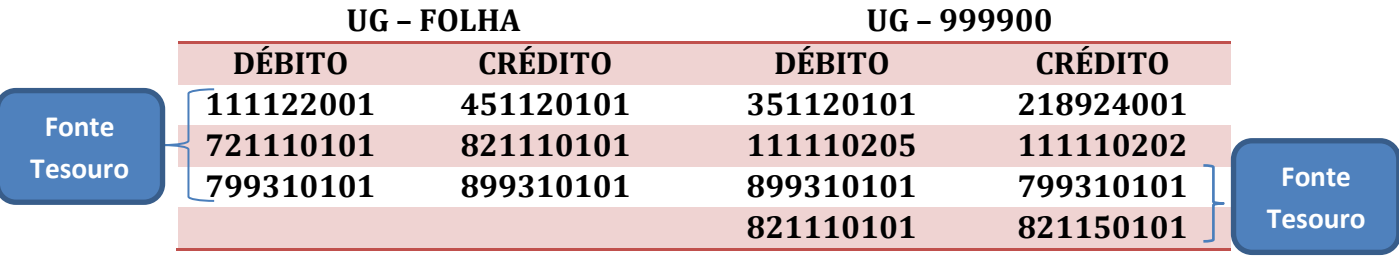

(Roteiro da liberação de limite de saque com Vinculação "0 – Liberação automática de limite de saque")

De forma automática, no mesmo momento da liberação de limite de saque, o passivo é baixado pelo pagamento, gerando o roteiro contábil.

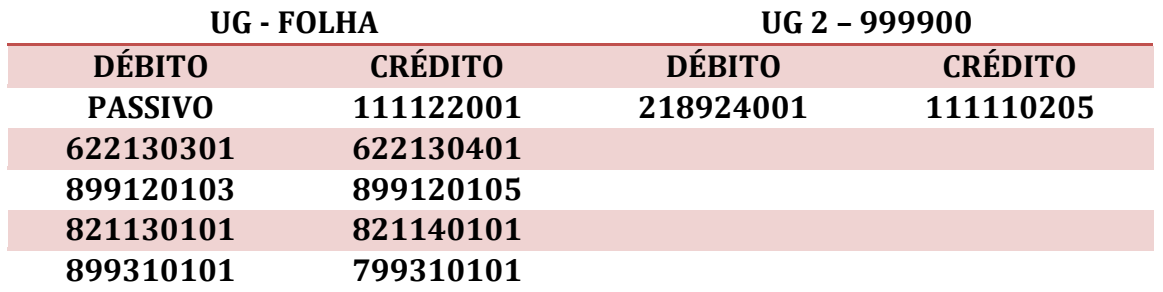

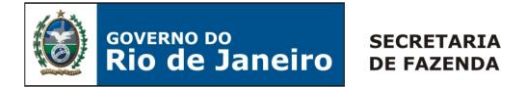

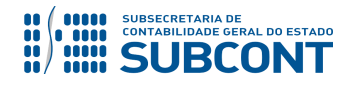

2) **Quando o pagamento for efetuado através da CUTE e a UG Pagadora for a própria UG Liquidante**, deverá ser utilizada a Operação Patrimonial "**Pagamento da despesa empenhada e liquidada no Exercício - Atual Consumindo Limite de Saque**", com a vinculação de pagamento "**98** - **Diversas**".

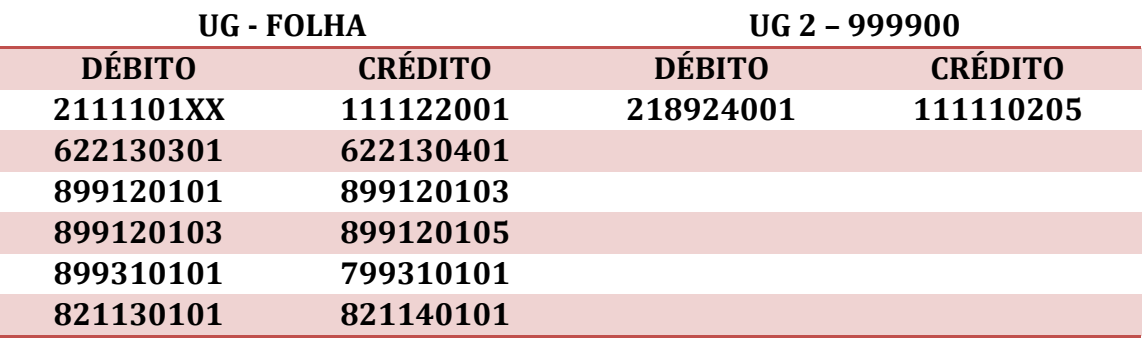

(Roteiro para pagamento com Vinculação de pagamento "98 – Diversas")

**3) Para os pagamentos efetuados através de outras contas bancárias**, deverá ser utilizada a Operação Patrimonial "**Pagamento da despesa empenhada e liquidada no Exercício Atual**", com a vinculação de pagamento "**Sem consumo de Limite de Saque**".

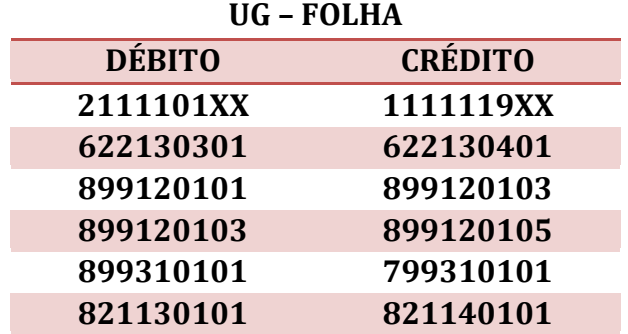

(Roteiro para pagamento através de Conta diferente da CUTE, sem Vinculação de pagamento "99 – Sem consumo de Limite de Saque")

# <span id="page-14-0"></span>**5.1.2. Folha de Pagamento de Pessoal Ativo Militar**

A contabilização da folha de pagamento de pessoal ativo militar deverá seguir as mesmas orientações descritas no tópico **5.1.1 desta Nota Técnica**, com a seguinte diferença:

→ Para Empenhamento da Despesa, na aba *"***Itens***"*, selecione o Tipo Patrimonial "**Vencimentos e Vantagens Fixas – Pessoal Militar"** (para o elemento de despesa 12) ou "**Outras Despesas Variáveis – Pessoal Militar"** (para o elemento de despesa 17) ou "**Outros Benefícios Previdenciários do Servidor ou do Militar – RPPS"** (para o elemento de despesa 05) ou "**Outros Benefícios Assistenciais do Servidor ou do Militar – RPPS"** (para o elemento de despesa 08 ou 19) e escolha o subitem da despesa apropriado:

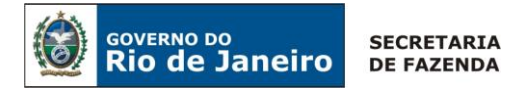

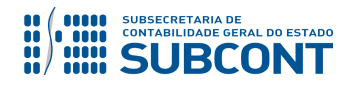

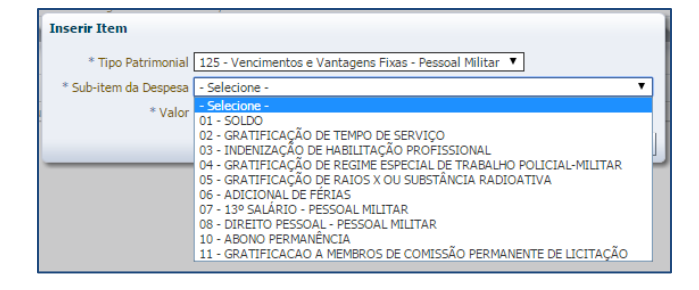

**ATENÇÃO:** Todos os demais passos (Empenho, Liquidação e Pagamento) para execução de Folha de Pessoal Militar deverão ser executados conforme descrito no tópico **5.1.1** desta Nota Técnica. Ressalta-se que as contas de Variação Patrimonial Diminutiva, representativas das despesas com pessoal ativo militar, são específicas, possuindo, portanto, codificação diferente, conforme se verifica no Item 1 – Do Plano de Contas.

# <span id="page-15-0"></span>**5.2. Servidores Vinculados ao RGPS (Regime Geral da Previdência Social)**

A contabilização da folha de pagamento de pessoal vinculado ao RGPS deverá seguir as mesmas orientações descritas no tópico **5.1.1 desta Nota Técnica**, com a seguinte diferença:

→ Na aba "Itens", clique em **+** Inserir e selecione o Tipo Patrimonial "**Contratações por Tempo Determinado"** (para o elemento de despesa 04) ou "**Vencimentos e Vantagens Fixas – Pessoal Civil – RGPS"** (para o elemento de despesa 11) ou "**Outras Despesas Variáveis – Pessoal Civil RGPS"**  (para o elemento de despesa 16) ou "**Outros Benefícios Assistenciais do Servidor – RGPS"** (para o elemento de despesa 08);

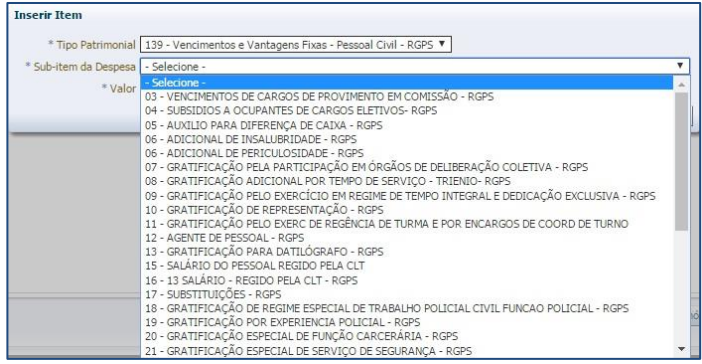

As orientações para confecção do documento GPS – Guia da Previdência Social no SIAFE-RIO encontram-se no item **5.3.3**.

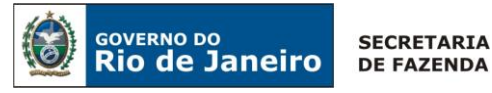

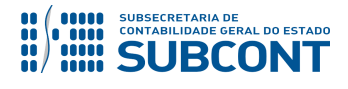

**ATENÇÃO:** conforme determina o art. 43 do Decreto Estadual nº 38.754 de 24 de janeiro de 2006, **as PD's de pagamento de pessoal e encargos deverão ser emitidas com três dias de antecedência** do início de pagamento, sob pena de não ser possível para o Tesouro Estadual realizar, em tempo hábil, os repasses financeiros ao Banco pagador, acarretando atraso no pagamento dos respectivos credores e encargos.

# <span id="page-16-0"></span>**5.3. Consignações e Retenções Incidentes sobre a Folha de Pagamento**

De acordo com a Instrução de Pronunciamentos Contábeis – IPC nº 11 – Contabilização de Retenções, emitida pela Secretaria do Tesouro Nacional, **retenções são valores retidos ou consignados pela fonte pagadora na folha de salários de pessoal** [...]. Tais valores retidos correspondem às obrigações do favorecido pelo pagamento da despesa orçamentária, porém, **a fonte pagadora possui a responsabilidade legal de reter tais tributos, contribuições ou outros valores e, posteriormente, efetuar seu recolhimento.**

O valor retido poderá representar uma necessidade de repasse pelo ente, quando o recurso for de terceiro, ou uma receita orçamentária, caso o valor retido pertencer ao ente.

Neste Item iremos abordar a consignação/retenção, seu recolhimento e também a conversão em receita para os casos possíveis.

**IMPORTANTE:** A informação a respeito dos valores que devem ser retidos na folha de pagamento pode ser consultada em diversos relatórios da folha de pagamento da UG. No entanto, chamamos atenção especial para o Relatório "**Resumo de Rubricas de Consignação da Folha de Pagamento**" que contém apenas as rubricas de consignatários (rubricas que iniciam com o dígito 4).

# <span id="page-16-1"></span>**5.3.1. Retenção de Consignatários em contas contábeis específicas**

É recomendável que as consignações e retenções sejam devidamente registradas na sua integralidade, de forma conjunta à liquidação da despesa de pessoal. Para tanto, quando da confecção do documento **NL – Nota de Liquidação**, o usuário deverá clicar na aba *"***Retenções***"*, após ter seguido as etapas descritas no **2º Passo dos itens 5.1 ou 5.2 desta Nota Técnica** e proceder conforme as seguintes orientações:

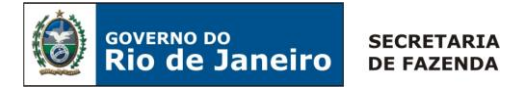

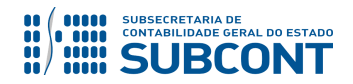

# **→ Nota de Liquidação (NL)**

→ No **menu do sistema** selecione a opção:

**Execução > Execução Orçamentária > Nota de Liquidação**

→ Na aba **"Retenções"**, após o devido preenchimento das abas **"Detalhamento"** e **"Itens***"*, clique em **E** Inserir e selecione o Tipo de Retenção/Consignação apropriado, de acordo com as informações constantes da folha de pagamento;

 $\rightarrow$  Caso o sistema não defina de forma automática o credor da retenção, selecione manualmente o credor apropriado;

**ATENÇÃO:** Caso o credor da retenção não conste da relação disponível no SIAFE-RIO, o usuário deverá manter contato com a Coordenação de Configuração Contábil do Sistema Informatizado – COCON, através de COMUNICA informando as informações necessárias ao seu cadastro (CNPJ, endereço completo, etc.).

 $\rightarrow$  Informe o subitem da despesa no qual ocorrerá a retenção, a operação patrimonial

"**Reconhecimento da Obrigação"** e o valor do desconto. Em seguida, clique em .

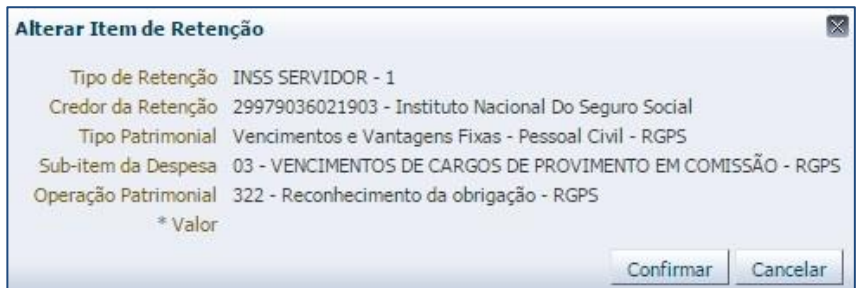

(Exemplo da Retenção de INSS SERVIDOR - RGPS)

→ Preencha as demais abas da Nota de Liquidação conforme orientações do Manual da Liquidação da Despesa no SIAFE-RIO e em seguida efetue a contabilização.

As consignações e retenções incidentes sobre a folha de pagamento de pessoal ocasionarão os seguintes registros contábeis:

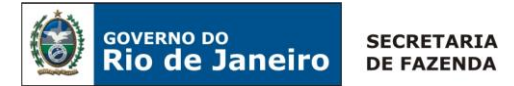

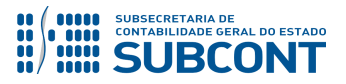

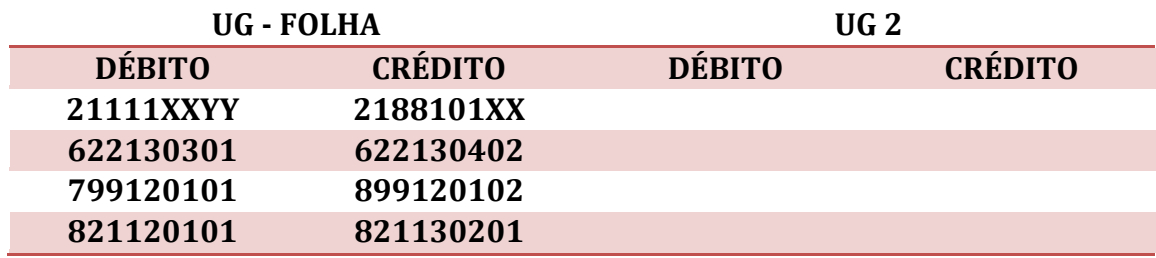

**ATENÇÃO:** de acordo com o Decreto Estadual nº 25.547/99 e a Resolução SARE nº 2.978, de 30 de agosto de 2002, deverá ser paga indenização pelo custo operacional relativo às consignações em folha de pagamento. A **Resolução SEPLAG/RJ Nº 1.450, de 15 de Abril de 2016**, dispõe sobre o percentual dos custos operacionais a serem descontados dos consignatários em razão do processamento das consignações facultativas em Folha de Pagamento.

De acordo com o **§ 1º do Artigo 2º da Resolução supracitada**, o valor devido ao Tesouro Estadual passa a ser de R\$ 2,50 (dois reais e cinquenta centavos). Já o valor devido ao PRODERJ permanece como R\$ 0,50 (cinquenta centavos). O relatório "**Resumo de Rubricas de Consignação da Folha de Pagamento"** traz os valores totais devidos para cada credor.

Estes valores deverão ser consignados na folha utilizando-se o **Tipo de Retenção: 155 - OUTRAS CONSIGNAÇÕES A FAVOR DO ESTADO**, sendo contabilizados na conta contábil **2.1.8.8.1.01.21 - Outras Consignações a Favor do Estado.**

#### **Recolhimento para o Tesouro:**

- Folhas Pagas com Fonte Tesouro: Conversão em Receita através Nota Patrimonial - NP com a Operação patrimonial "Conversão em Receita – Outras Consignações a Favor do Estado – Tesouro (Encargos Financ. s/ Empréstimos)". A NP cujo beneficiário será o Tesouro não terá fluxo financeiro, apenas movimentação contábil.

- Folhas Pagas com Recursos Próprios: Os valores retidos, cuja folha é custeada com recursos próprios, deverão ser recolhidos com a emissão e execução da PD de Retenção (O Domicílio Bancário de Destino/Favorecido da UG 999900 deverá ser confirmado junto ao Tesouro Estadual).

#### **Recolhimento para o PRODERJ:**

Já os valores devidos ao PRODERJ deverão ser efetivamente recolhidos ao referido órgão através de uma PD de Retenção.

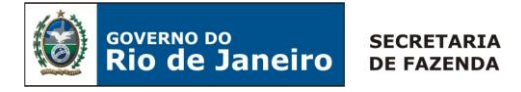

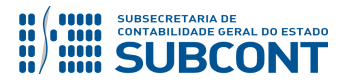

# <span id="page-19-0"></span>**5.3.2. Retenção em Consignatários a Classificar**

Em atenção ao Ofício Circular Sunot/CGE nº 002, de 10 de janeiro de 2017, que tem o objetivo de instruir as Unidades Gestoras com o **procedimento de retenção de consignatários para o exercício de 2017 e posteriores,** no SIAFE-RIO, informa-se que para reclassificar o valor registrado na conta **2.1.8.8.1.01.98 – Consignatários a Classificar** em momento oportuno (respeitados os prazos para recolhimento de cada consignação), o usuário deverá confeccionar duas novas Notas de Liquidação – NL: uma para **Anulação** e outra de **Reforço**, seguindo as orientações abaixo:

# **5.3.2.1. Retenção em Consignatários a Classificar**

Caso não haja prazo hábil para o registro individualizado das consignações e retenções no momento da liquidação da folha de pagamento, o usuário poderá utilizar a conta contábil **2.1.8.8.1.01.98 – CONSIGNATÁRIOS A CLASSIFICAR**, a qual deverá necessariamente ser reclassificada oportunamente, observando-se os prazos legais para recolhimento das obrigações aos credores. A apropriação da conta 2.1.8.8.1.01.98 será efetuada na aba *"***Retenções***"*, no momento da liquidação da folha.

# **→ Nota de Liquidação (NL)**

**→** No **menu do sistema** selecione a opção:

**Execução > Execução Orçamentária > Nota de Liquidação**

→ Na aba **"Retenções"**, após o devido preenchimento das abas **"Detalhamento"** e **"Itens"**, clique em **transferir** e selecione o Tipo de Retenção "**Consignações a Classificar"**. O sistema automaticamente preencherá os demais campos, restando ao usuário informar apenas o valor.

→ Informe o valor total das retenções que serão registradas na conta contábil **2.1.8.8.1.01.98 -**

# **CONSIGNAÇÕES A CLASSIFICAR**. Em seguida, clique em .

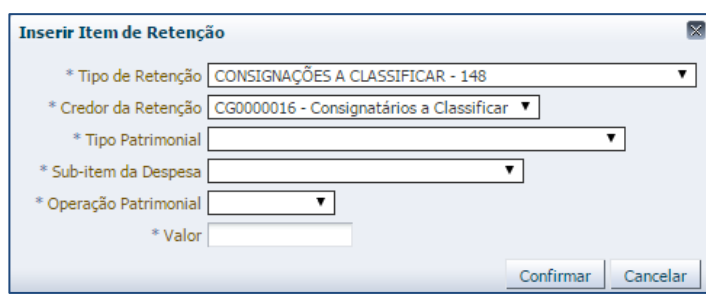

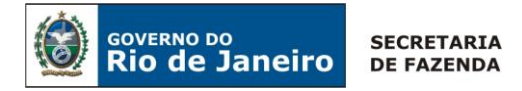

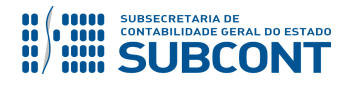

 $\rightarrow$  Preencha as demais abas da Nota de Liquidação conforme orientações do Manual da Liquidação da Despesa no SIAFE-RIO e em seguida efetue a contabilização.

Os registros contábeis inerentes à retenção/consignação serão os seguintes, nesse caso:

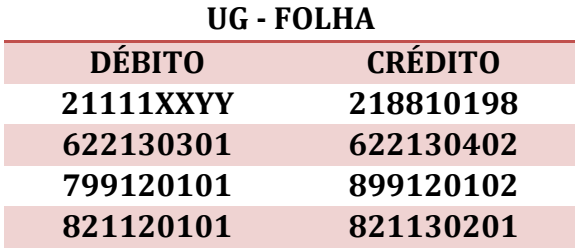

# **5.3.2.2. Reclassificação de Consignatários a Classificar**

A reclassificação de consignatários reconhecidos na conta contábil **2.1.8.8.1.01.98 – CONSIGNATÁRIOS A CLASSIFICAR** será realizada**,** em momento oportuno (respeitados os prazos para recolhimento de cada consignação), em duas etapas: **Anulação** da Liquidação que realizou a retenção e outra Nota Liquidação "**Reforço"**, seguindo as orientações abaixo:

# **1º PASSO – NL de Anulação da Retenção a ser reclassificada**

# **→ Nota de Liquidação (NL)**

→ No **menu do sistema** selecione a opção:

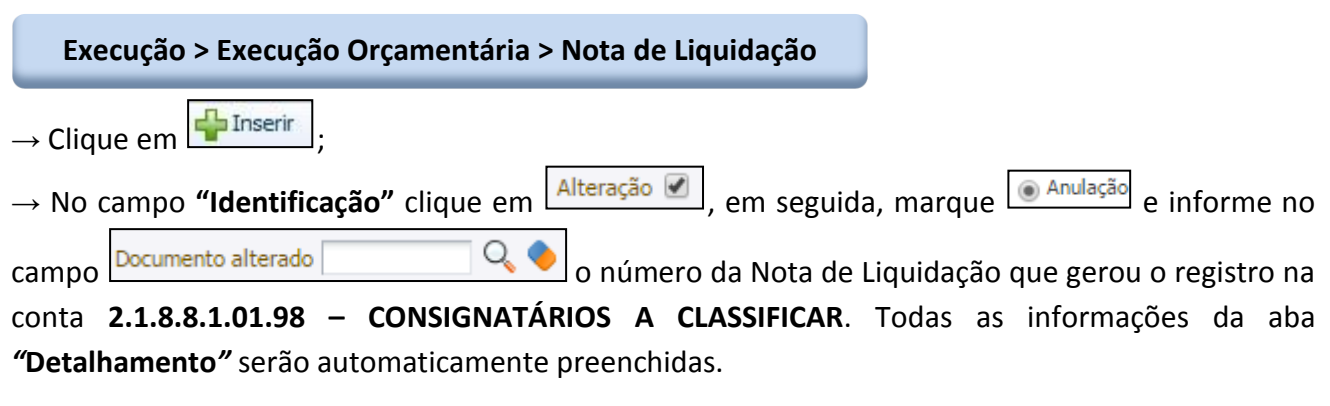

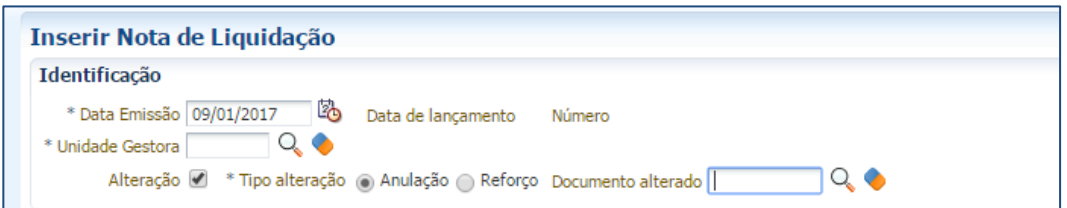

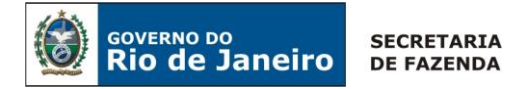

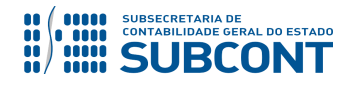

→ A aba **"Itens"** não deverá ser modificada pelo usuário.

→ Na aba **"Retenções"** selecione o Tipo de Retenção "**Consignações a Classificar**", clique em alterar Alterar

e na janela aberta informe o valor da anulação da retenção a ser reclassificada, conforme exemplo abaixo:

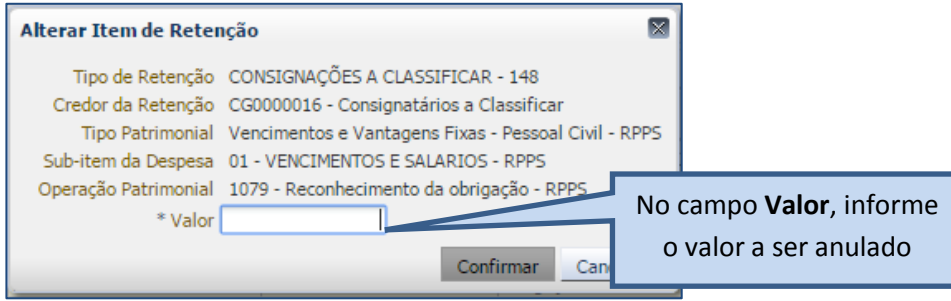

→ Preencha as demais abas da Nota de Liquidação conforme orientações do Manual da Liquidação da Despesa no SIAFE-RIO e em seguida efetue a contabilização. Os registros contábeis inerentes à anulação da retenção/consignação serão os seguintes:

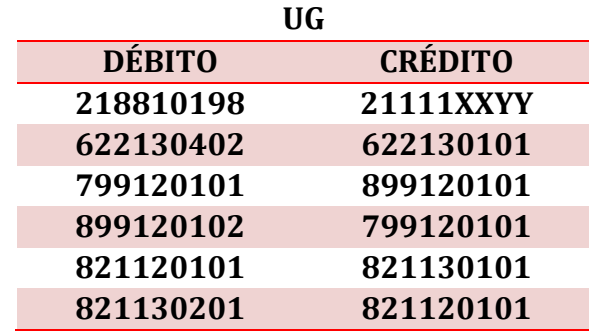

# **2º PASSO – NL para REFORÇO da retenção com a classificação definitiva**

# **→ Nota de Liquidação (NL)**

→ No **menu do sistema** selecione a opção:

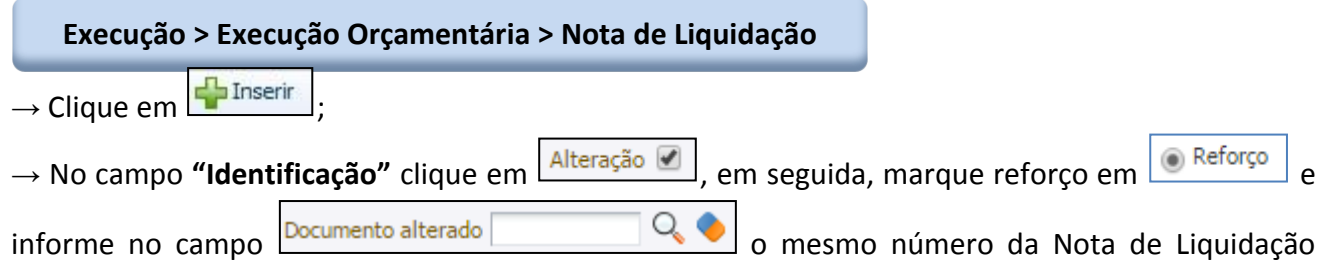

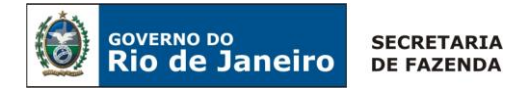

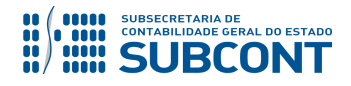

principal, que gerou inicialmente o registro na conta **2.1.8.8.1.01.98 – CONSIGNATÁRIOS A CLASSIFICAR**. Todas as informações da aba *"***Detalhamento***"* serão automaticamente preenchidas.

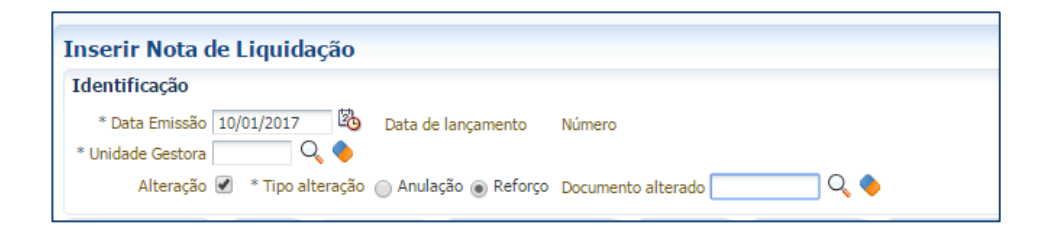

→ A aba **"Itens"** não deverá ser modificada pelo usuário.

→ Na aba **"Retenções"** selecione o Item de Retenção que representa a consignação/retenção especificada a ser reclassificado, clique em alterar e na janela aberta informe o valor do reforço da retenção a ser reclassificada, conforme exemplo abaixo:

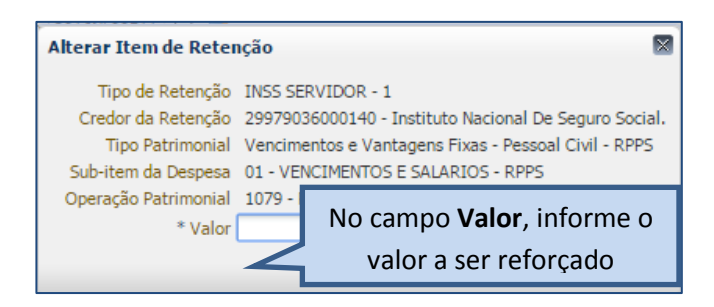

 $\rightarrow$  Preencha as demais abas da Nota de Liquidação conforme orientações do Manual da Liquidação da Despesa no SIAFE-RIO e em seguida efetue a contabilização.

Os registros contábeis inerentes à reclassificação do reforço da retenção/consignação serão os seguintes:

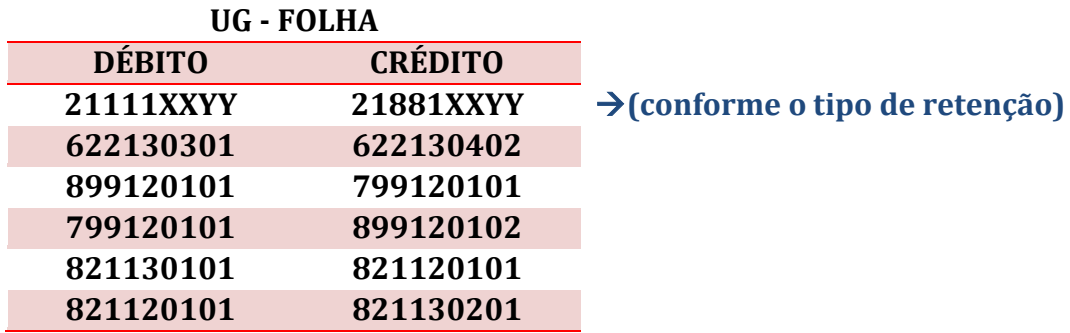

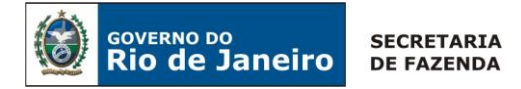

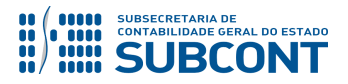

# <span id="page-23-0"></span>**5.3.3. Confecção da GPS no SIAFE-RIO**

A GPS – Guia da Previdência poderá ser confeccionada na PD de Retenção (retenção de servidores) ou PD Orçamentária (Patronal), especificamente na aba "**Pagamentos**".

Nesta Nota Técnica serão abordados os procedimentos para emissão de GPS correspondente à retenção de INSS de servidores, conforme folha de pagamento.

# **→ PD de Retenção (PDR)**

**IMPORTANTE:** o recolhimento do INSS deverá ser feito até o dia 20 do mês seguinte, relativo à competência do mês anterior. Não havendo expediente bancário, o prazo poderá ser alterado para o dia útil (bancário) imediatamente **anterior** ao dia 20, considerados como dias úteis os constantes do calendário divulgado pelo Banco Central – BACEN.

Maiores informações podem ser obtidas no **Manual de Aspectos Tributários**, disponível no portal da Subsecretaria de Contabilidade Geral do Estado, link Normas e Orientações / Manuais.

→ No **menu** do sistema selecione a opção:

**Execução > Execução Financeira > PD de Retenção**

 $\rightarrow$  Clique em  $\Box$  Inserir

 $\rightarrow$  Preencha as informações relacionadas às datas de programação e de vencimento da PD;

→ Na aba **"detalhamento"** selecione o Tipo de Retenção "**INSS SERVIDOR",** conforme retenção realizada no **item 5.3.2 desta nota técnica**. o credor da retenção será automaticamente definido conforme informado na retenção. Informe então o domicílio bancário de origem (conta bancária através da qual será paga a obrigação) e o domicílio bancário de destino **237 – 6898 – GPS;**

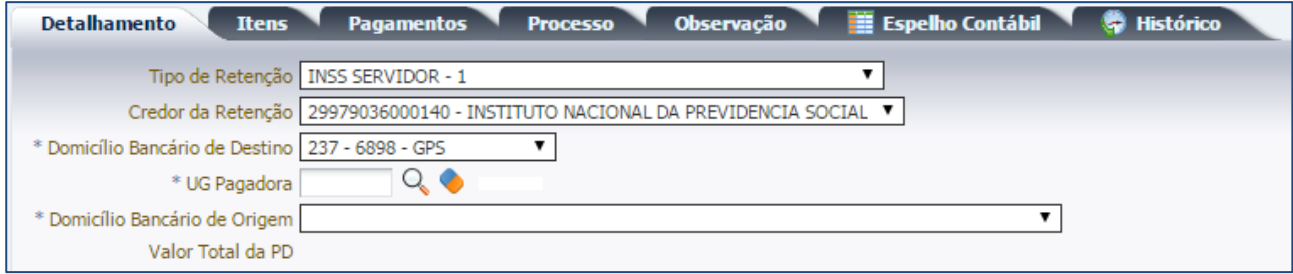

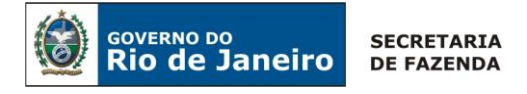

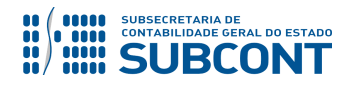

→ Preencha a aba **"Itens"** conforme orientações do Manual do Pagamento da Despesa no SIAFE-RIO, disponível no portal da Subsecretaria de Contabilidade Geral do Estado, link Normas e Orientações / Manuais;

→ Na aba **"Pagamentos"** informe o Tipo de Pagamento "**GPS sem Código de Barra"**, o Tipo de Documento "**CNPJ"**, informe o CNPJ do contribuinte, que deverá corresponder ao CNPJ do órgão responsável pelo recolhimento, o nome do contribuinte (nome do órgão recolhedor), o código de pagamento **2402** (para órgãos do poder público) ou **2100** (para empresas públicas e sociedades de economia mista), o mês e o ano correspondentes à competência da despesa (sem barra), a data do pagamento, o valor do principal, de outras entidades e da atualização monetária, caso existente;

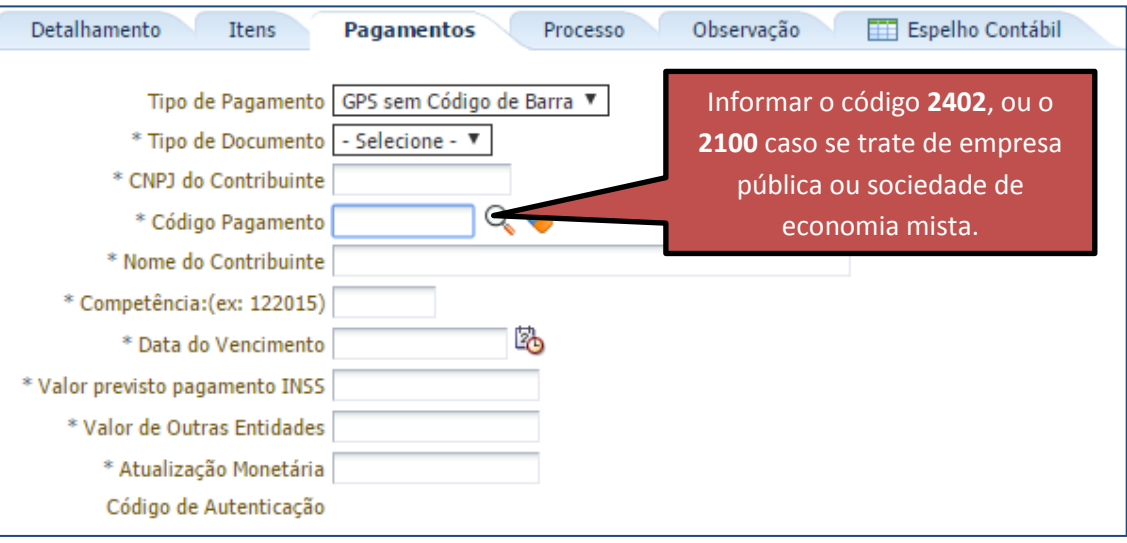

**ATENÇÃO:** Nos pagamentos que se refiram a **juros e multas**, **não poderá ser utilizada a aba pagamentos** conforme é utilizada para pagamento do principal. Nestes casos, a Unidade Gestora deverá gerar a **GPS manual** junto ao site da Previdência Social e utilizar como domicílio bancário de destino da Programação de Desembolso **"237-6898 - BANCO AUTENT"**. Posteriormente, encaminhar ao banco a **GPS manual** junto da Relação de Envio, caso a Unidade Gestora pagadora seja o Tesouro (999900), enviar a **GPS** ao mesmo.

→ As abas "**Processo**" e "**Observação**" já deverão estar automaticamente preenchidas. Confirme se os dados estão corretos, promovendo as devidas modificações, caso necessário;

 $\rightarrow$  Após exame prévio da contabilização a ser processada, registre a Programação de Desembolso de Retenção, pressionando o botão e em seguida confirmando no botão **Sim;**

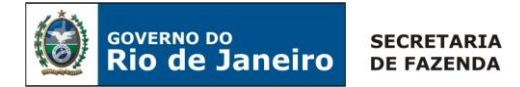

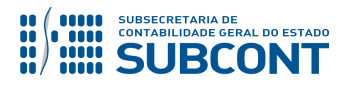

→ Para verificar o roteiro de contabilização, acesse a aba "**Espelho Contábil***"*.

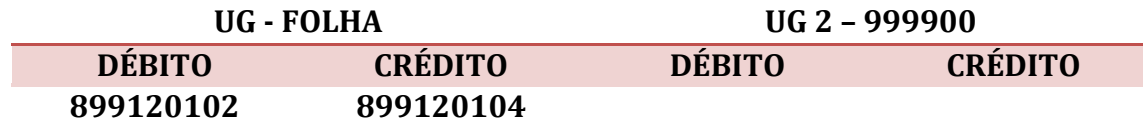

A execução da PD de Retenção para fins de geração de Ordem Bancária de Retenção deverá ser efetuada de acordo com as orientações constantes do Manual do Pagamento da Despesa no SIAFE-RIO, disponível no Portal da Subsecretaria de Contabilidade Geral do Estado do Rio de Janeiro.

# <span id="page-25-0"></span>**5.3.4. Recolhimento das Consignações e Retenções**

**ATENÇÃO:** os prazos para confecção de PD's de consignatários (documento PD de Retenção, no SIAFE-RIO) serão os seguintes:

**- para consignatários em que o credor seja um agente bancário**: até o dia 6 do mês subsequente ao da competência da despesa;

**- para outros consignatários:** até o dia 15 do mês subsequente ao da competência da despesa.

**IMPORTANTE:** as informações acerca do preenchimento dos diversos campos que compõem o documento Programação de Desembolso no sistema SIAFE-RIO poderão ser obtidas através do Manual do Pagamento, disponível no Portal da Subsecretaria de Contabilidade Geral do Estado [\(www.contabilidade.fazenda.rj.gov.br](http://www.cge.fazenda.gov.br/)), link "Normas e Orientações" / "Manuais".

# **→ PD de Retenção (PDR)**

→ No **menu do sistema** selecione a opção:

# **Execução > Execução Financeira > PD de Retenção**

 $\rightarrow$  Clique em  $\stackrel{\Box}{\rightarrow}$  Inserir :

 $\rightarrow$  Preencha as informações relacionadas às datas de programação e de vencimento da PD;

→ Na aba *"***Detalhamento***"* selecione o Tipo de Retenção **"correspondente à consignação que se pretende recolher"** e o Credor da Retenção. Informe a **UG Pagadora,** domicílio bancário de origem

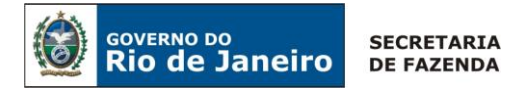

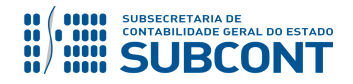

(pagador) e o domicílio bancário de Destino "Favorecido". Em caso de autenticação de guias, selecione o procedimento bancário **BCO AUTENT**.

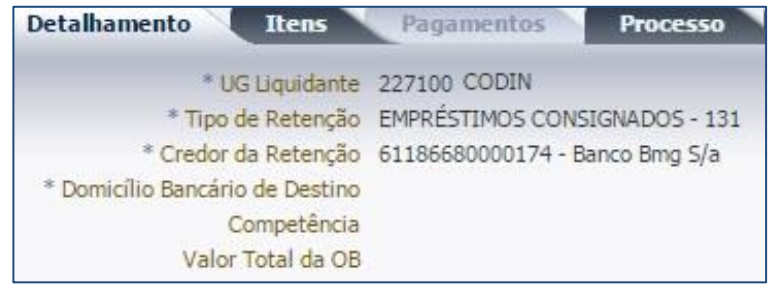

"Exemplo do recolhimento de Empréstimos Consignados"

→ Na aba "Itens", selecione o item da despesa a ser pago e clique em Nalterar, selecione a Operação Patrimonial "**Pagamento da despesa empenhada e liquidada no Exercício Atual"**, quando for utilizada fonte de recursos própria do órgão para recolhimento da consignação, ou **"Pagamento da despesa empenhada e liquidada no Exercício Atual Consumindo Limite de Saque"**, quando o recolhimento da consignação se der à conta de recursos do Tesouro. Informe o valor a ser

pago e em seguida clique em **Confirmar** 

→ As abas "**Processo**" e "**Observação**" já deverão estar automaticamente preenchidas. Confirme se os dados estão corretos, promovendo as devidas modificações, caso necessário;

→ Verifique se a contabilização está regular, clicando no ícone di dr Diagnóstico Contábil e analise as contas contábeis e seus respectivos contas correntes envolvidos no registro;

 $\rightarrow$  Após exame prévio da contabilização a ser processada, registre a Programação de Desembolso, pressionando o botão **e e** contabilizar e em seguida confirmando no botão **Sim.** 

# <span id="page-26-0"></span>**5.3.5. Pagamento do IRRF – Trabalho - Sistemática PD/OB GRE**

Conforme dispõe o OFÍCIO CIRCULAR GAB/SUBCONT nº 001/2019, que revogou em parte o OFÍCIO CIRCULAR GAB/CGE nº 004/2016 (Dispunha sobre Conversão em Receita), as Unidades Gestoras que possuem recursos financeiros junto à Conta Única (CUTE) e efetuam seus pagamentos através do Limite de Saque deverão, através de uma PD de Retenção, utilizar a sistemática de pagamento da PD/OB GRE para realizar o recolhimento do Imposto sobre a Renda Retido na Fonte – Trabalho e Outros Rendimentos em favor do Tesouro Estadual – UG 999900.

O imposto de renda retido na fonte pertencente ao Estado do Rio de Janeiro, será arrecadado através da Guia de recolhimento do Estado – GRE e do Documento de Arrecadação do Estado –

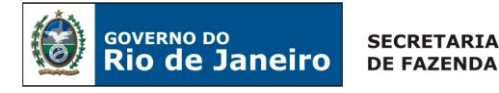

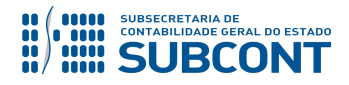

DARJ, ficando revogados os procedimentos de conversão em receita através do documento de contabilização Nota Patrimonial – NP.

**ATENÇÃO:** Quando a execução da folha de pagamento for custeada com fonte de recursos que não seja do Tesouro Estadual, os valores retidos a favor do Estado deverão ser recolhidos aos cofres públicos através da emissão de uma PD de Retenção, com quitação do DARJ respectivo.

**ATENÇÃO:** Quando utilizada a sistemática de pagamento da PD/OB GRE, na Nota de Liquidação deverá ser utilizado o **Credor da Retenção "UG – 999900 – Tesouro do Estado do Rio de Janeiro"** e NÃO mais o CNPJ da Secretaria de Estado de Fazenda. O preenchimento da **Guia de Recolhimento do Estado (GRE)** será realizado através da Aba Pagamentos do documento Programação de Desembolso – PD de Retenção, no SIAFE-RIO.

**→** No **menu do sistema** selecione a opção:

 **Execução > Execução Financeira > PD de Retenção**

 $\frac{1}{2}$  Insering → Clique em

**→** Na janela "**Identificação**" o usuário deve informar: Data de Emissão, Data de Programação, Data de vencimento, UG liquidante e selecionar o campo OB de Regularização, escolhendo a opção "**OB JÁ ENCAMINHADA AO BANCO**".

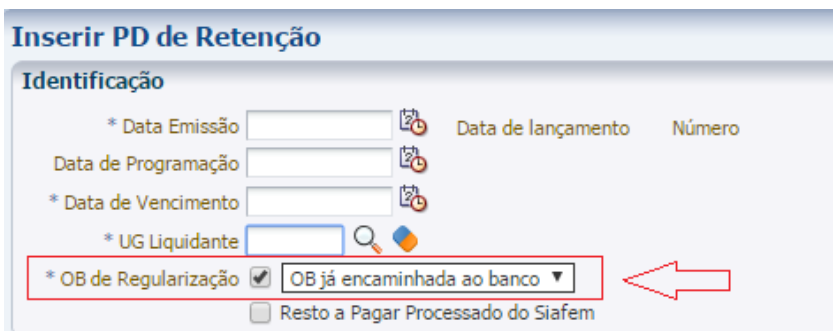

Página | 28 **→** Na aba "**Detalhamento***"* informe a **UG Pagadora = 999900 – TESOURO ESTADUAL**, quando se tratar de Fonte Tesouro, ou a **Própria UG** para as demais Fontes, a **CONTA ÚNICA DO ESTADO (237- 6898-0000000027) COMO DOMICÍLIO DE ORIGEM**, o Tipo de Retenção referente ao IRRF utilizado na Nota de Liquidação, o **Credor da Retenção = 999900 – TESOURO DO ESTADO DO RIO DE** 

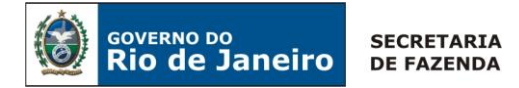

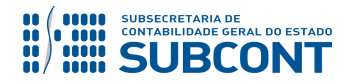

# **JANEIRO**, a **CONTA ÚNICA DO ESTADO (237-6898-0000000027) COMO DOMICÍLIO DE DESTINO** e a

Competência. O Valor será inserido na Aba **Itens**.

a) Exemplo de PD de Retenção utilizando a sistemática de pagamento da PD/OB GRE e UG Pagadora = 999900

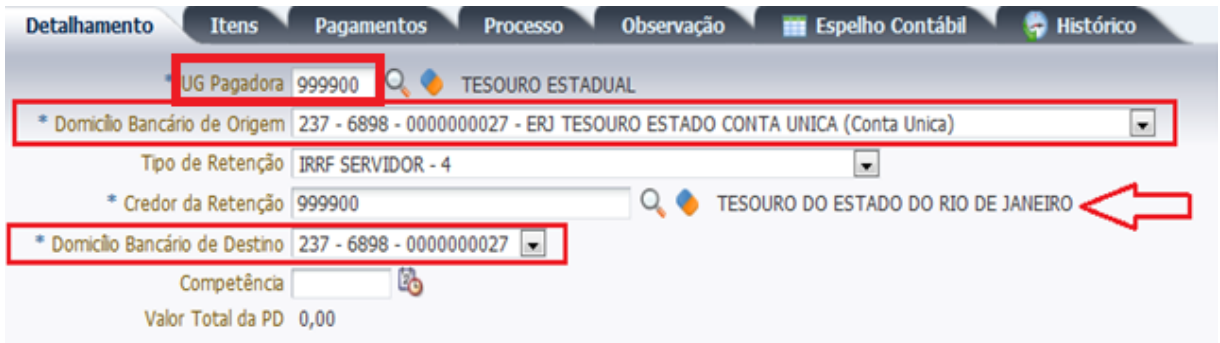

a) Exemplo de PD de Retenção utilizando a sistemática de pagamento da PD/OB GRE e UG Pagadora = Própria UG

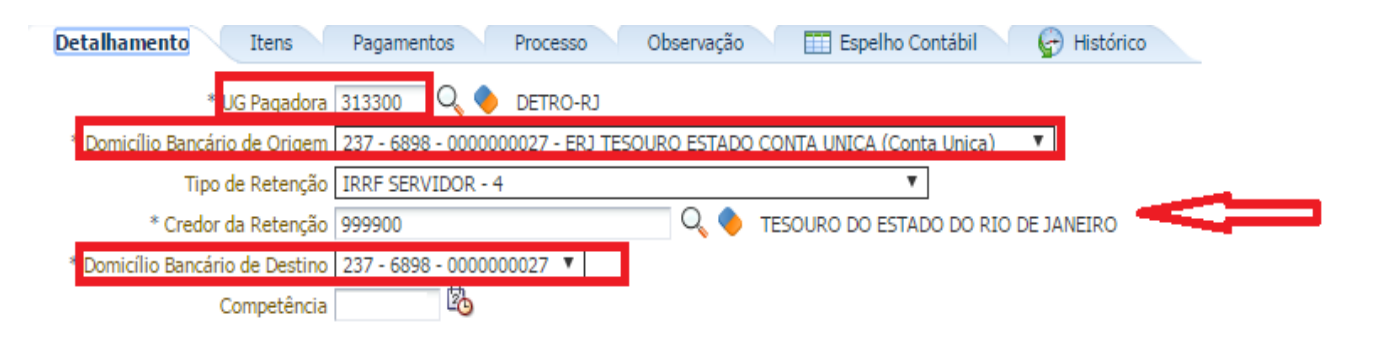

→ Na aba "**Itens"** pressione o botão  $\blacksquare$ <sup>Alterar</sup> e informe a Operação Patrimonial **OB GRE Pagamento da despesa empenhada e liquidada no Exercício Atual Consumindo Limite de Saque**, nos casos de IRRF de competência do exercício, ou a Operação Patrimonial **RP - OB GRE - Pagamento da despesa empenhada e liquidada no Exercício Atual Consumindo Limite de Saque**, nos casos de IRRF de competências de exercícios anteriores. A Vinculação de Pagamento será "**0 – Liberação Automática de Limite de Saque**" quando a UG Pagadora = 999900 e **"98 - Diversas"** quando a UG Pagadora = Própria UG. O Ano será preenchido automaticamente e por último informe o Valor do pagamento a ser efetuado.

a) Exemplo de PD de Retenção utilizando a sistemática de pagamento da PD/OB GRE e Vinculação de Pagamento = "**0 – Liberação Automática de Limite de Saque**"

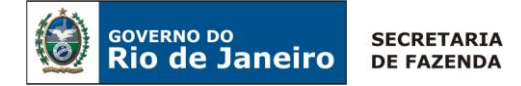

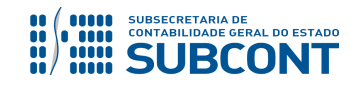

 $\blacksquare$ 

#### **SUBSECRETARIA DE CONTABILIDADE GERAL DO ESTADO - SUBCONT SUNOT / COPRON** – **Coordenadoria de Produção de Normas e Estudos Contábeis NOTA TÉCNICA nº 039/2016 – Folha de Pagamento de Pessoal - Ativo**

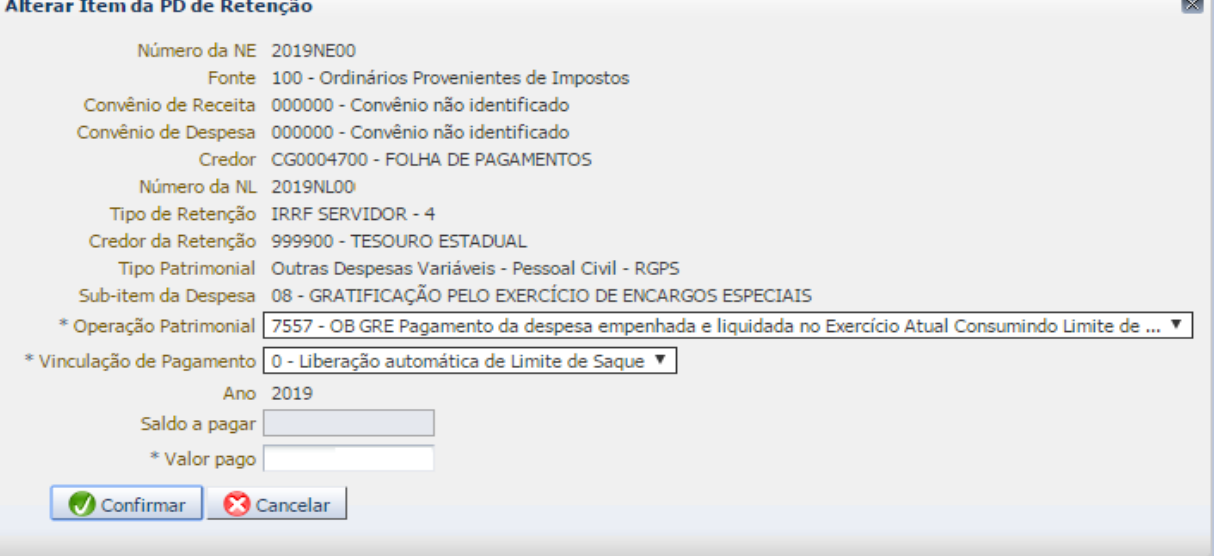

# b) Exemplo de PD de Retenção utilizando a sistemática de pagamento da PD/OB GRE e Vinculação de Pagamento = "**98 - Diversas**"

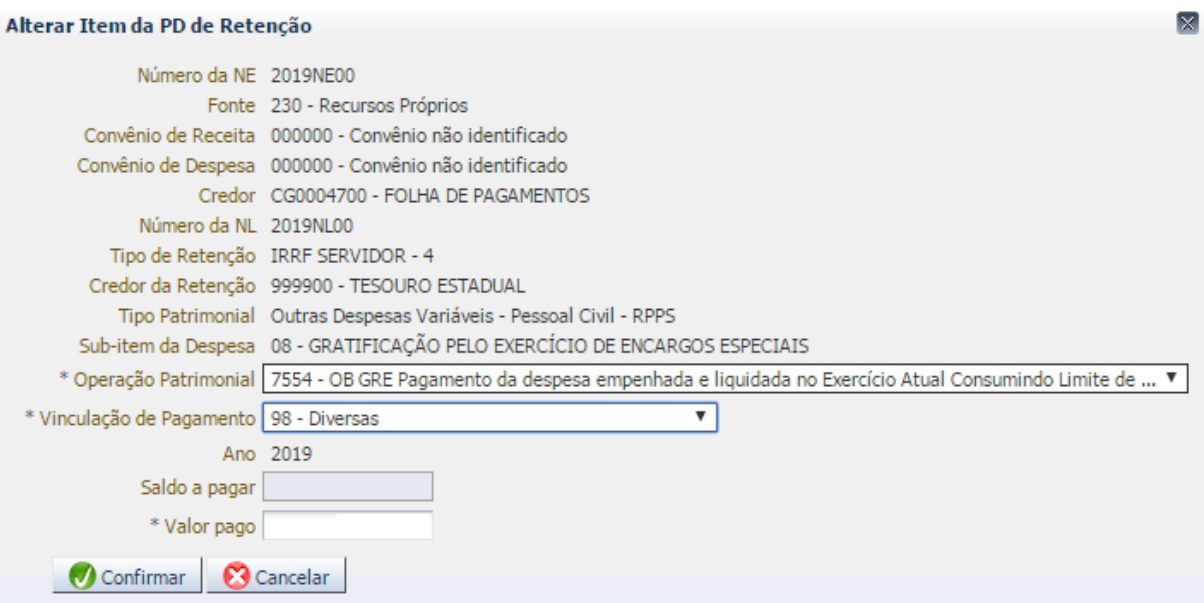

**→** Na aba "**Pagamento***"* selecione o Tipo de Pagamento "**GRE**". Os campos UG Beneficiária e UG Pagadora serão preenchidos automaticamente. Informe o Código de Recolhimento da GRE, que deverá ser **770032 (IRRF Trabalho - Principal).**

**→** Ainda na aba "**Pagamento***"***,** informe a Data de Competência e Valor Principal. Pressione o botão **. A Gerar GRE** . A Data de Vencimento da GRE e o Número da GRE serão preenchidos automaticamente, bem como os outros campos disponíveis, conforme cada caso.

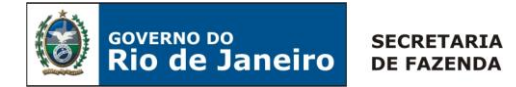

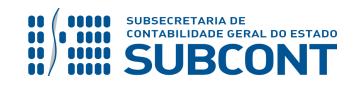

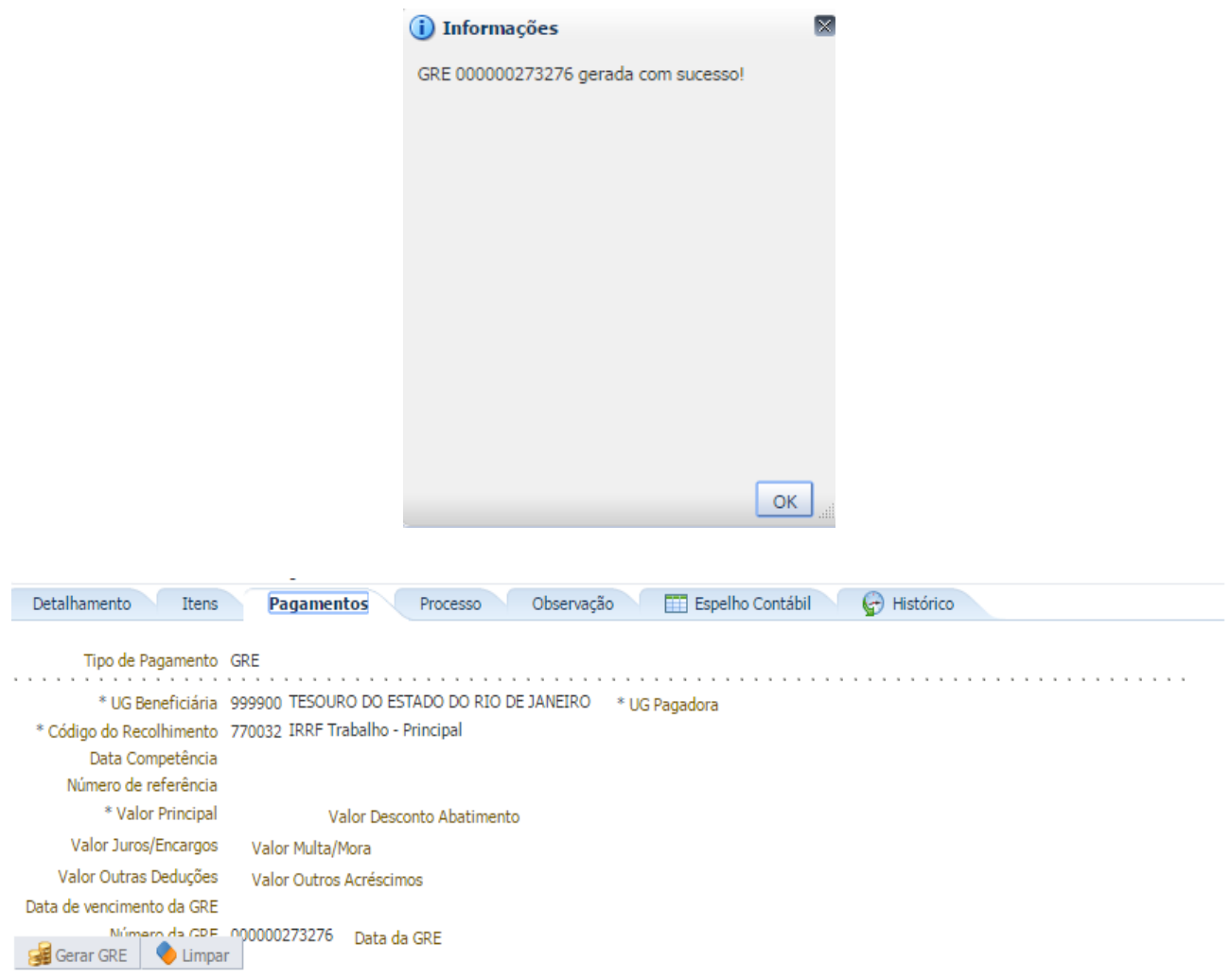

(Exemplo de Recolhimento de IRRF para PD/OB-GRE utilizando o código 770032)

**ATENÇÃO:** Se a data de vencimento da GRE não for informada, o sistema atribuirá um prazo de 360 dias para vencimento. Assim, se a PD for executada após o vencimento da GRE, a OB não terá o seu "status" alterado para **processado e pago**. Este fato provocará um erro na importação da receita, que será visualizado pela equipe da COCON e CONARD. Assim, haverá a necessidade de anular a PD e OB e contabilizá-las novamente.

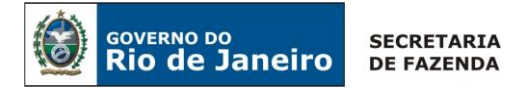

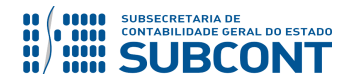

**ATENÇÃO:** Os códigos da Guia de Recolhimento do Estado – GRE que se iniciam com o número 7 foram convencionados para tratarem apenas das operações por **PD/OB – GRE** (sem fluxo financeiro). Desta forma, é imprescindível que o usuário se utilize dos códigos iniciados com o nº "7".

**→** Efetue o preenchimento das Abas "**Processo**" e "**Observação**".

→ Pressione o botão **e a Contabilizar** e em seguida confirme pressionando o botão **Sim.** 

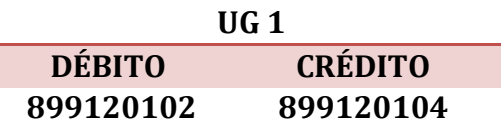

**→** Após a confecção da **PD DE RETENÇÃO**, a mesma deverá ser executada, através da transação **Execução de PD**, a fim de que seja gerada a **ORDEM BANCÁRIA – OB** e efetivado o pagamento;

**Execução → Execução Financeira → Execução de PD**

**→** Tendo executado a Programação de Desembolso, teremos uma **Ordem Bancária registrada com a efetiva contabilização,** e que não deverá ser enviada ao banco.

 **Execução → Execução Financeira → OB de Retenção**

**IMPORTANTE:** A sistemática **"PD/OB-GRE"** realiza de forma concomitante, o pagamento da despesa na UG pagadora (PD/OB) e a arrecadação e recolhimento na UG recebedora (GR), neste caso a **UG 999900 – Tesouro**.

# <span id="page-31-0"></span>**5.4. Apropriação de Despesas por Competência**

De acordo com as informações mensais disponibilizadas pela SEPLAG/RJ através do SIG-RH deverá ser reconhecida a despesa por competência relacionada ao 13º salário e férias proporcionais, bem com os encargos sociais que incidem sobre tais despesas, observando os princípios contábeis da competência e da oportunidade. Registre-se que tais despesas não representam uma provisão, conforme disposições da 7ª edição do MCASP, e sim um **passivo reconhecido por competência**:

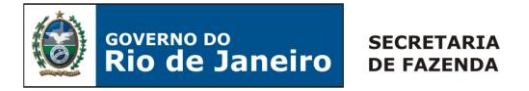

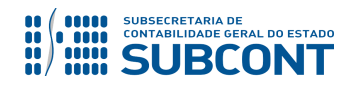

"Dessa forma, embora sejam comumente conhecidos como 'provisões', **não são provisões** nos termos deste capítulo:

 $\left( \ldots \right)$ 

**b. Passivos derivados de apropriações por competência**, como por exemplo, férias a pagar e décimo terceiro salário, embora algumas vezes seja necessário estimar o valor ou prazo desses passivos. Nos casos exemplificados é feito o reconhecimento mensal da parcela (1/12) das férias a pagar e décimo terceiro salário que tiverem como fato gerador aquele mês de trabalho."

Com intuito de facilitar o entendimento dos procedimentos para apropriação de despesa por competência, apresentaremos, de forma segregada, a apropriação do principal e em seguida trataremos da apropriação dos encargos sociais sobre tais despesas (13º salário ou férias).

# <span id="page-32-0"></span>**5.4.1. Apropriação do 13º Salário e Férias Proporcionais**

A apropriação por competência das despesas relacionadas ao **13º Salário** e **Férias Proporcionais** será realizada através de **Nota Patrimonial – NP.** Desta forma, mensalmente, conforme regime da competência, deverá ser emitida uma Nota Patrimonial para apropriação da despesa e obrigação de 13º salário e Férias Proporcionais.

Para inserir uma **Nota Patrimonial** é indispensável que o usuário do SIAFE–RIO preencha as telas conforme demonstraremos a seguir:

# **→ Nota Patrimonial (NP)**

→ No **menu do sistema** selecione a opção:

**Execução > Contabilidade > Nota Patrimonial**

 $\rightarrow$  Clique em  $\frac{\Pi}{\sqrt{2}}$ Inserir

→ Na janela **"Identificação"** informe **o mês de competência da apropriação do passivo**;

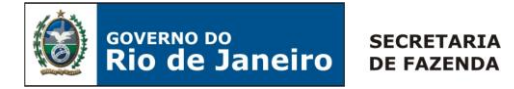

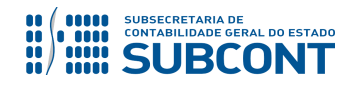

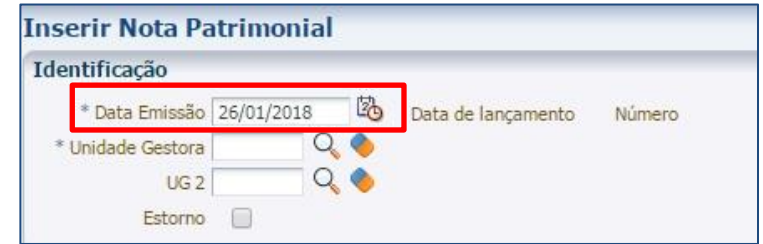

(Exemplo de Nota Patrimonial para apropriação por competência no mês de Janeiro)

**ATENÇÃO:** O mês de competência da apropriação do passivo por competência será registrado através do campo "Data de Emissão da Nota Patrimonial". Assim, caso esteja apropriando obrigação cujo mês de competência seja, **por exemplo, mês de abril**, o campo deverá ser preenchido com alguma data possível no mês de Abril. Ressalta-se que o mês de competência deve estar aberto para lançamentos.

→ Na aba "Itens", clique em **Falmserir** e selecione o Tipo Patrimonial apropriado, o Item Patrimonial "**13º Salário**" ou "**Férias**" correspondente, a Operação Patrimonial "**Apropriação da Obrigação por Competência – 13º Salário"** ou "**Apropriação da Obrigação por Competência – Férias"**, o **Ano** de competência, o Credor "**CG0004700 – Folha de Pagamentos"** e em seguida informe o valor da despesa;

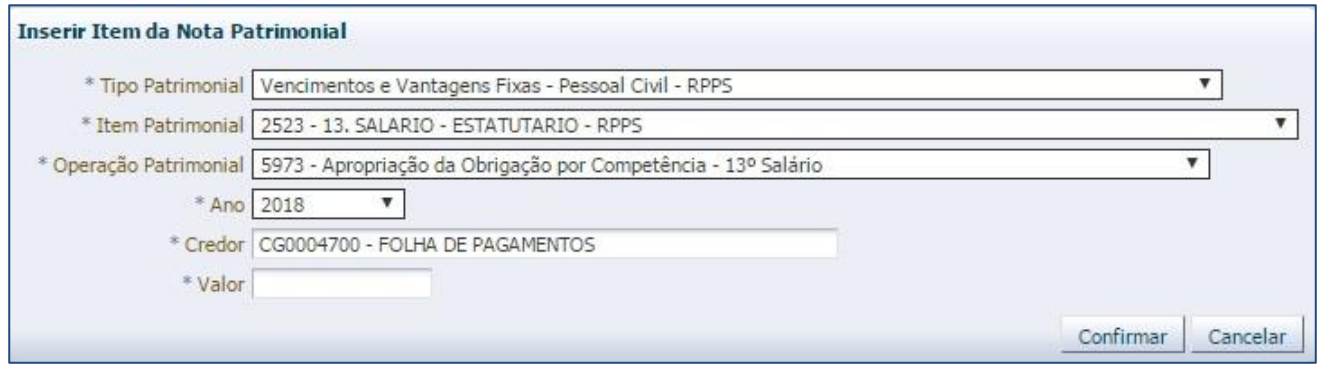

(Exemplo de apropriação por competência de 13º salário – RPPS)

→ Preencha as abas **"Processo"** e **"Observação"**;

→ Verifique se a contabilização está regular, clicando no ícone de Diagnóstico Contábil e analise as contas contábeis e suas respectivas contas correntes envolvidos no registro;

 $\rightarrow$  Após exame prévio da contabilização a ser processada, registre a despesa, pressionando o botão <sup>8</sup><sub>6</sub> Contabilizar e em seguida confirmando no botão **Sim;**

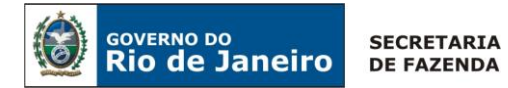

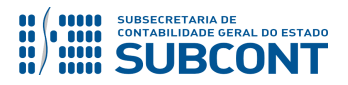

→ Para verificar o roteiro de contabilização, acesse a aba "**Espelho Contábil".** 

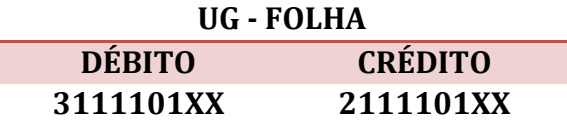

# **→ Nota de Empenho (NE)**

Este registro, ou seja, a emissão da Nota Patrimonial para apropriação de 13ºsalário ou férias proporcionais, inclusive a apropriação de encargos sociais relativos ao 13ºsalário, deverá ser repetido em todos os meses na proporção de 1/12 avos da obrigação. Desta forma, ao final do exercício financeiro, quando da geração da folha relacionada ao pagamento com férias ou do 13º salário, deverá ser inicialmente emitido Empenho selecionando-se o Tipo de Reconhecimento de Passivo "**Passivo reconhecido previamente"**.

**IMPORTANTE:** as informações acerca do preenchimento dos diversos campos que compõem o documento Nota de Empenho no sistema SIAFE-RIO poderão ser obtidas através do Manual do Empenho da Despesa no SIAFE-RIO, disponível no Portal da Subsecretaria de Contabilidade Geral do Estado [\(www.contabilidade.fazenda.rj.gov.br](http://www.cge.fazenda.gov.br/)), link "Normas e

#### **→ Nota de Liquidação (NL)**

Orientações" / "Manuais".

"Normas e Orientações" / "Manuais".

Na liquidação das despesas com férias ou 13º salário, deverá ser selecionado o Tipo de Contabilização "**Liquidar NE de passivo reconhecido previamente"**, conforme orientações constantes do Manual da Liquidação da Despesa no SIAFE-RIO.

**IMPORTANTE:** as informações acerca do preenchimento dos diversos campos que compõem o documento Nota de Liquidação no sistema SIAFE-RIO poderão ser obtidas através do Manual de Liquidação da Despesa no SIAFE-RIO, disponível no Portal da Subsecretaria de Contabilidade Geral do Estado [\(www.contabilidade.fazenda.rj.gov.br\)](http://www.cge.fazenda.gov.br/), link

Após a devida liquidação das despesas com férias e 13º salário, o setor responsável pelo pagamento deverá emitir a Programação de Desembolso Orçamentária – PDO. **Atenção:** Cabe ressaltar que existem Operações Patrimoniais específicas para o pagamento do 13º salário ou férias. A nomenclatura de tais operações faz menção ao passivo que se quer pagar.

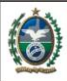

GOVERNO DO

**Rio de Janeiro** 

**SECRETARIA DE FAZENDA** 

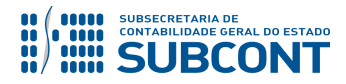

#### **SUBSECRETARIA DE CONTABILIDADE GERAL DO ESTADO - SUBCONT SUNOT / COPRON** – **Coordenadoria de Produção de Normas e Estudos Contábeis NOTA TÉCNICA nº 039/2016 – Folha de Pagamento de Pessoal - Ativo**

**IMPORTANTE:** as informações para pagamento das despesas com 13º salário e férias poderão ser obtidas através do Manual do Pagamento da Despesa no SIAFE-RIO, disponível no Portal da Subsecretaria de Contabilidade Geral do Estado [\(www.contabilidade.fazenda.rj.gov.br](http://www.cge.fazenda.gov.br/)), link "Normas e Orientações" / "Manuais".

**RESUMO:** É Importante informar que algumas obrigações devem ser registradas sem que o reconhecimento "**sem suporte orçamentário**" indique irregularidade ou improbidade. Podemos destacar as obrigações com Férias, 13º Salário e Encargos Sociais relativos à Folha de Pagamento de Pessoal. O reconhecimento desta obrigação sem suporte orçamentário é registrado através de Nota Patrimonial – NP. O passivo correspondente terá em sua Estrutura Classificatória o Indicador de Superávit Financeiro "P – Permanente", indicando que o mesmo ainda não passou pela fase do empenho na execução da despesa orçamentária. As orientações podem ser obtidas através do **Ofício Circular Sunot/CGE nº 001 de 10/01/2017**, disponível no Portal da Subsecretaria de Contabilidade Geral do Estado [\(www.contabilidade.fazenda.rj.gov.br](http://www.cge.fazenda.gov.br/)), link "Normas e Orientações" / "Circulares CGE" / "Ofícios Circulares – SUNOT".

**OBSERVAÇÃO:** A contabilização da Indenização de Férias, que ocorre quando o servidor vende as férias integralmente ou em parte e por isso será ressarcido, deverá ser realizada no momento da liquidação da folha pelo documento Nota de Liquidação – NL com a utilização do item patrimonial **"FÉRIAS – INDENIZAÇÃO – RPPS"** e operação patrimonial **"Reconhecimento da obrigação – RPPS"**.

# <span id="page-35-0"></span>**5.4.2. Apropriação dos Encargos Sociais sobre 13º Salário ou Férias**

Assim como a despesa de 13º salário devido aos servidores (principal), a apropriação por competência das despesas relacionadas aos encargos sociais incidentes no 13º salário será realizada através de **Nota Patrimonial – NP.** Desta forma, mensalmente, conforme regime da competência, a UG deverá emitir uma Nota Patrimonial para apropriação da despesa e obrigação com encargos sociais incidentes no 13º salário.

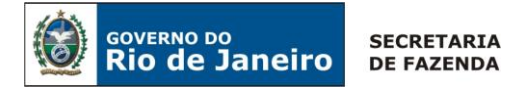

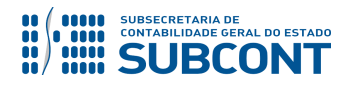

Com intuito de facilitar o entendimento dos procedimentos para apropriação de despesa por competência dos encargos sociais sobre as despesas com 13º salário e férias, apresentaremos, de forma segregada, a apropriação por competência para cada Regime de Previdência. Ou seja, Regime Próprio de Previdência Social e depois o Regime Geral de Previdência Social.

# **5.4.2.1 Apropriação dos Encargos Sociais RPPS sobre 13º Salário**

De forma segreda, abordaremos primeiramente a apropriação do 13º Salário referente à obrigação Patronal devido ao RPPS. As orientações a seguir irão balizar a contabilização para ambos os Regimes Próprios de Previdência Social do Estado do Rio de Janeiro (**Plano Financeiro e Previdenciário**).

Para inserir uma **Nota Patrimonial** é indispensável que o usuário do SIAFE–RIO preencha as telas conforme demonstraremos a seguir:

# **→ Nota Patrimonial (NP)**

→ No **menu do sistema** selecione a opção:

**Execução > Contabilidade > Nota Patrimonial**

 $\rightarrow$  Clique em  $\stackrel{\Box}{\rightarrow}$  Inserir :

→ Na janela **"Identificação"** informe **o mês de competência da apropriação do passivo** e no campo **UG 2** informe o código de UG de Previdência (**123400 – Plano Financeiro**) ou (**123499 – Plano Previdenciário**);

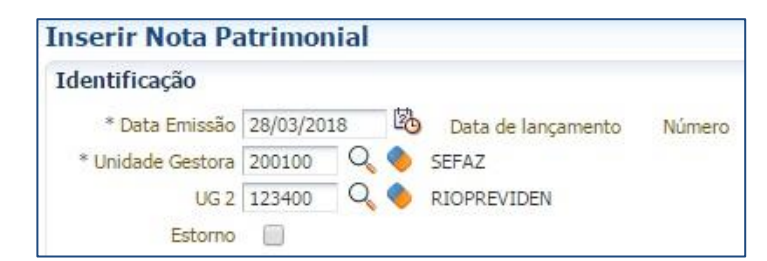

(Exemplo de Nota Patrimonial para apropriação por competência no mês de março para a UG 123400 – Plano Financeiro)

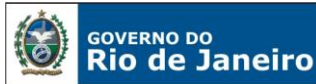

GOVERNO DO

**SECRETARIA DE FAZENDA** 

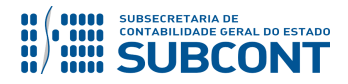

#### **SUBSECRETARIA DE CONTABILIDADE GERAL DO ESTADO - SUBCONT SUNOT / COPRON** – **Coordenadoria de Produção de Normas e Estudos Contábeis NOTA TÉCNICA nº 039/2016 – Folha de Pagamento de Pessoal - Ativo**

**ATENÇÃO:** O mês de competência da apropriação do passivo por competência será registrado através do campo "Data de Emissão da Nota Patrimonial". Assim, caso esteja apropriando obrigação cujo mês de competência seja, **por exemplo, mês de abril**, o campo deverá ser preenchido com alguma data possível no mês de Abril. Ressalta-se que o mês de competência deve estar aberto para lançamentos.

→ Na aba "Itens", clique em <sup>de Inserir</sup>e selecione o Tipo Patrimonial "Encargos Sociais – RPPS", o Item Patrimonial "**Plano Financeiro ou Plano Previdenciário**" conforme vínculo, a Operação Patrimonial **"Apropriação por competência de Encargos Sociais sobre o 13º Salário"**, o **Ano** de competência, o Credor da obrigação **"123400 – Plano Financeiro ou 123499 – Plano Previdenciário"**, a **Fonte de Recursos** "**999 – A definir**", o Indicador de Superávit Financeiro "**Permanente**", mês de competência **selecione o mês de competência** do 13º salário (esta informação irá compor o Ativo na UG de previdência e compor o Passivo da UG emitente da Nota Patrimonial), Tipo de Detalhamento de Fonte "**0 – Sem Detalhamento**" e o valor.

A apropriação, por Nota Patrimonial, dos encargos sociais relativos ao 13º salário deverá ser repetida em todos os meses na proporção de 1/12 avos da obrigação.

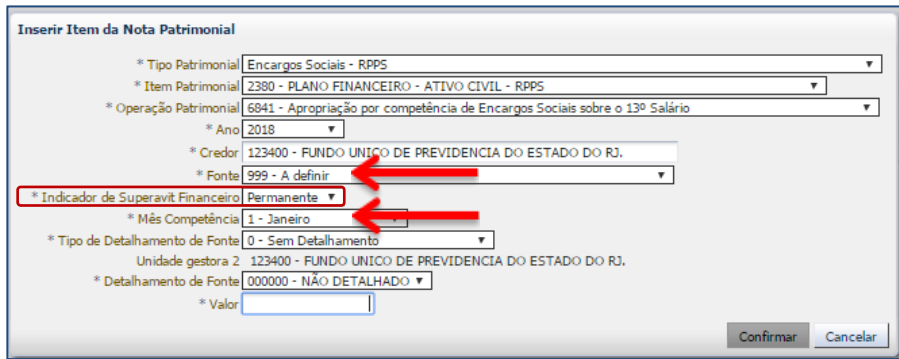

(Exemplo de apropriação por competência de Obrigação Patronal para 1º mês incidente no 13º salário para o Plano Financeiro – UG 123400)

**ATENÇÃO:** A fonte deverá ser a *999 - A definir*, pois a fonte correta será exigida quando da emissão do empenho, no qual ocorrerá a troca do atributo de "P" para "F" do Passivo.

# → Preencha as abas **"Processo"** e **"Observação"**;

→ Verifique se a contabilização está regular, clicando no ícone di de Diagnóstico Contábil e analise as contas contábeis e suas respectivas contas correntes envolvidas no registro;

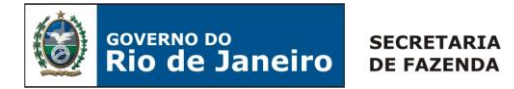

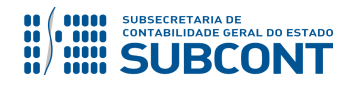

 $\rightarrow$  Após exame prévio da contabilização a ser processada, registre a despesa, pressionando o botão Contabilizar e em seguida confirmando no botão **Sim;**

→ Para verificar o roteiro de contabilização, acesse a aba "**Espelho Contábil".** 

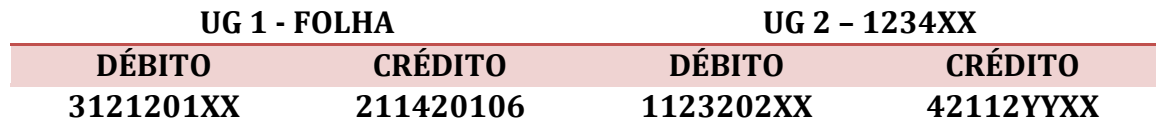

# **→ Nota de Empenho (NE)**

Quando da geração da folha relacionada ao pagamento do 13º salário, deverá ser inicialmente emitida uma **Nota de Empenho,** selecionando o Tipo de Reconhecimento de Passivo = "**Passivo reconhecido previamente".** O usuário na Aba **ITEM** deverá ter uma atenção especial e inserir a quantidade de itens para cada mês de competência que foi registrado como apropriação no passivo com atributo "P", totalizando o valor a ser pago, ou seja, inserir os Itens referentes às parcelas apropriadas.

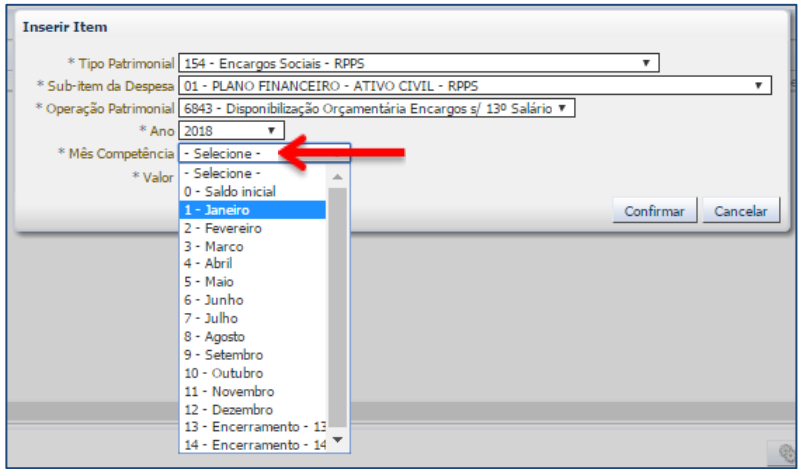

**IMPORTANTE:** as informações acerca do preenchimento dos diversos campos que compõem o documento Nota de Empenho no sistema SIAFE-RIO poderão ser obtidas através do Manual do Empenho da Despesa no SIAFE-RIO, disponível no Portal da Subsecretaria de Contabilidade Geral do Estado [\(www.contabilidade.fazenda.rj.gov.br](http://www.cge.fazenda.gov.br/)), link "Normas e Orientações" / "Manuais".

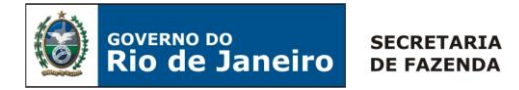

"Normas e Orientações" / "Manuais".

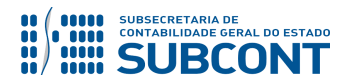

#### **SUBSECRETARIA DE CONTABILIDADE GERAL DO ESTADO - SUBCONT SUNOT / COPRON** – **Coordenadoria de Produção de Normas e Estudos Contábeis NOTA TÉCNICA nº 039/2016 – Folha de Pagamento de Pessoal - Ativo**

# **→ Nota de Liquidação (NL)**

Na liquidação das despesas com encargos de 13º salário, deverá ser selecionado o Tipo de Contabilização "**Liquidar NE de passivo reconhecido previamente".** O usuário na Aba **ITEM** deverá seguir as orientações abaixo:

- 1º. Na relação apresentada, somente o 1º item está com a Classificação Complementar correta, com o ano e o mês, dando condições de ser alterado com o valor da parcela informado na Nota de Empenho.
- 2º. O usuário deverá excluir o restante dos itens, da 2º linha até o final, pois estão sem Classificação Complementar, ficando somente o primeiro item que foi alterado com o valor correto informado no empenho.
- 3º. Após concluir a exclusão dos demais itens, o usuário deverá Inserir a quantidade de itens para cada mês, devendo está coerente com os valores para cada mês de competência na Nota de Empenho.

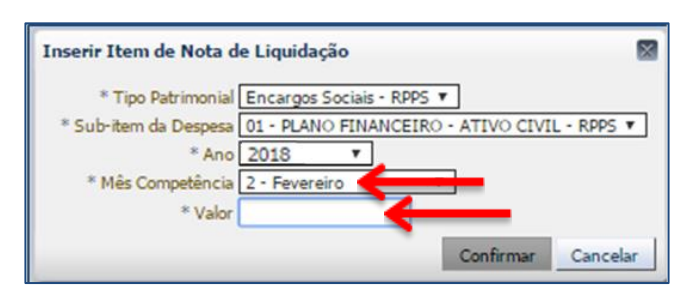

4º. Ao Final, a aba Itens será representada por uma nova relação de itens com a Classificação Complementar coerente com a informada na Nota de Empenho e totalizando o valor total empenhado e que será pago.

**IMPORTANTE:** as informações acerca do preenchimento dos diversos campos que compõem o documento Nota de Liquidação no sistema SIAFE-RIO poderão ser obtidas através do Manual de Liquidação da Despesa no SIAFE-RIO, disponível no Portal da Subsecretaria de Contabilidade Geral do Estado [\(www.contabilidade.fazenda.rj.gov.br\)](http://www.cge.fazenda.gov.br/), link

Após a devida liquidação das despesas com férias e 13º salário, o setor responsável pelo pagamento deverá emitir a Programação de Desembolso Orçamentária – PDO.

**Atenção:** Cabe ressaltar que existem Operações Patrimoniais específicas para o pagamento do 13º salário. A nomenclatura de tais operações faz menção ao passivo que se quer pagar.

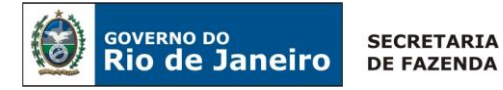

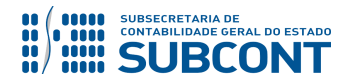

**IMPORTANTE:** as informações para pagamento das despesas com 13º salário e férias poderão ser obtidas através do Manual do Pagamento da Despesa no SIAFE-RIO, disponível no Portal da Subsecretaria de Contabilidade Geral do Estado [\(www.contabilidade.fazenda.rj.gov.br](http://www.cge.fazenda.gov.br/)), link "Normas e Orientações" / "Manuais".

# **5.4.2.2 Apropriação dos Encargos Sociais RPGS sobre 13º Salário e 1/3 constitucional de Férias**

Conforme a Lei n.º 8.212/91, o terço constitucional de férias, bem como o 13º Salário, compõem a base de cálculo do salário de contribuição para fins de incidência de contribuições sociais previdenciárias.

As orientações a seguir irão balizar a contabilização para apropriação da obrigação patronal incidente no 13º salário e terço constitucional de férias do servidor regido pelo **RGPS.**

Para inserir uma **Nota Patrimonial** é indispensável que o usuário do SIAFE–RIO preencha as telas conforme demonstraremos a seguir:

# **→ Nota Patrimonial (NP)**

→ No **menu do sistema** selecione a opção:

**Execução > Contabilidade > Nota Patrimonial**

 $\rightarrow$  Clique em  $\frac{1}{\sqrt{2}}$ Inserir :

→ Na janela **"Identificação"** informe **o mês de competência da apropriação do passivo**;

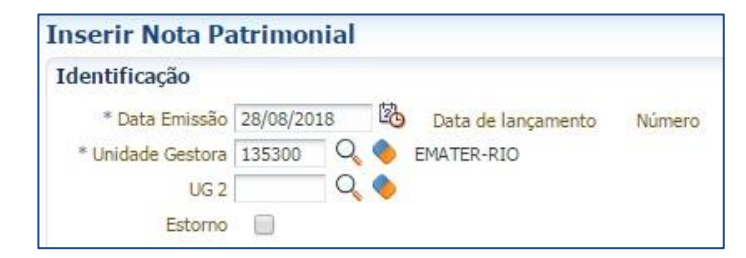

(Exemplo de Nota Patrimonial para apropriação por competência no mês de agosto (RGPS))

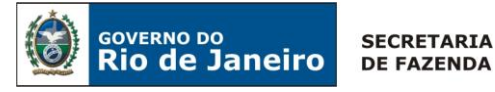

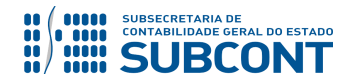

**ATENÇÃO:** O mês de competência da apropriação do passivo por competência será registrado através do campo "Data de Emissão da Nota Patrimonial". Assim, caso esteja apropriando obrigação cujo mês de competência seja, **por exemplo, mês de abril**, o campo deverá ser preenchido com alguma data possível no mês de Abril. Ressalta-se que o mês de competência deve estar aberto para lançamentos.

→ Na aba "Itens", clique em **Entrance de la selecione o Tipo Patrimonial "Encargos Sociais – RGPS", o** Item Patrimonial "**correspondente à obrigação**", a Operação Patrimonial **"Apropriação por competência do ENCARGO CORRESPONDENTE sobre o 13º Salário" ou "Apropriação por competência do ENCARGO CORRESPONDENTE sobre o 1/3 Constitucional de Férias"**, o **Ano** de competência, o Credor da obrigação **"correspondente à obrigação"**, e o valor.

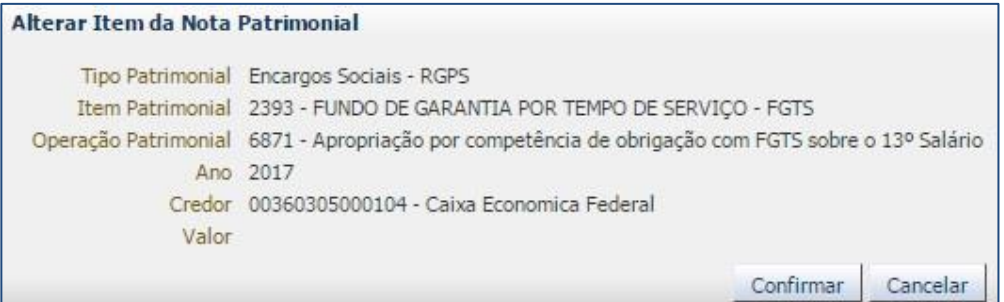

(Exemplo de apropriação por competência de Obrigação Patronal com FGTS incidente no 13º salário)

→ Preencha as abas **"Processo"** e **"Observação"**;

 $\rightarrow$  Verifique se a contabilização está regular, clicando no ícone  $\frac{d}{d}$  Diagnóstico Contábil e analise as contas contábeis e suas respectivas contas correntes envolvidos no registro;

→ Após exame prévio da contabilização a ser processada, registre a despesa, pressionando o botão Contabilizar e em seguida confirmando no botão **Sim;**

→ Para verificar o roteiro de contabilização, acesse a aba "**Espelho Contábil".** 

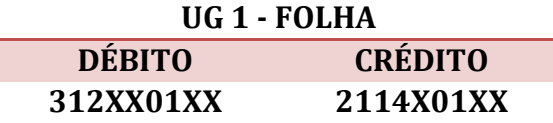

**ATENÇÃO:** As orientações para Empenho, Liquidação e Pagamento dos passivos de Encargos Sociais sobre 13º salário ou férias que foram apropriados por competência estão descritas ao final do Item 5.4.1 desta Nota Técnica.

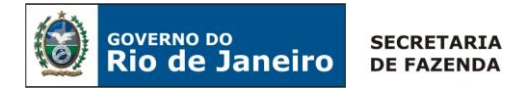

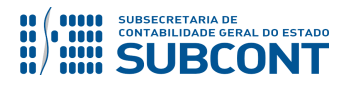

# <span id="page-42-0"></span>**5.5. Adiantamento Concedido a Pessoal**

O Adiantamento Concedido a Pessoal em Folha de Pagamento é caracterizado por um pagamento antecipado a um servidor e/ou empregado que será posteriormente compensado/ baixado na folha de pagamento mensal em que ocorrer o fato Gerador.

Segundo MCASP, pelo enfoque orçamentário esse adiantamento constitui despesa orçamentária, ou seja, para que haja o pagamento será necessário percorrer os três estágios da despesa orçamentária: empenho, liquidação e pagamento. Apesar disso, não representa uma despesa pelo enfoque patrimonial, pois, no momento do adiantamento, não ocorre redução no patrimônio líquido, através da contabilização de uma Variação Patrimonial Diminutiva - VPD, mas sim ocorre a contabilização de um Ativo, constituindo fato contábil permutativo.

Desta forma, na Nota de Liquidação da despesa orçamentária, ao mesmo tempo em que ocorre o registro de um passivo representando "Pessoal a Pagar" (conta contábil: 2.1.1.1.1.01.XX), há também a incorporação de um ativo representando "Adiantamento Concedido a Pessoal" (conta contábil: 1.1.3.1.1.01.XX).

Conforme o Plano de Contas Aplicado ao Setor Público - PCASP, os registros contábeis referentes à "Adiantamento a Pessoal" irão ocorrer nas seguintes contas contábeis:

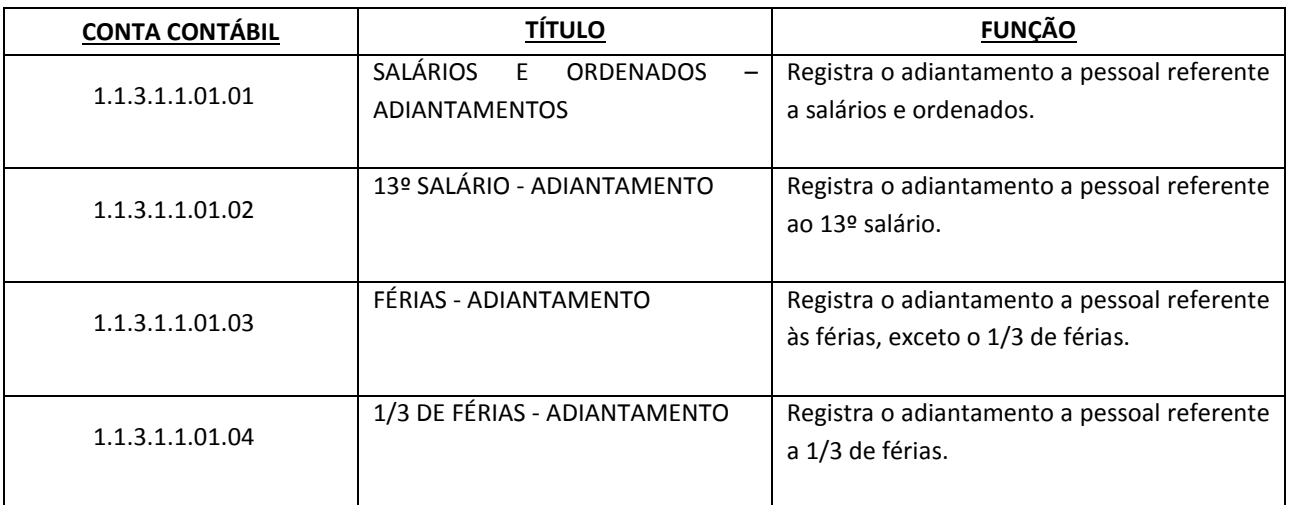

# <span id="page-42-1"></span>**5.5.1. Registro do Adiantamento a Pessoal**

O usuário do SIAFE-RIO identificará a rubricas referente à despesa de adiantamento de pessoal, tanto para o seu reconhecimento quanto para a sua baixa através de informações disponibilizadas pelo SIGRH-RJ.

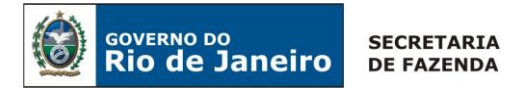

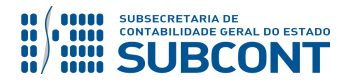

A conta de "Adiantamento Concedido a Pessoal" possui natureza devedora, desta forma ocorre o registro de um Ativo no momento da contabilização da Nota de Liquidação. Para tanto, o usuário deverá escolher uma Operação Patrimonial que contenha a nomenclatura: "Adiantamento" na aba Itens do documento Nota de Liquidação .

# **→ Nota de Liquidação (NL)**

**IMPORTANTE:** as informações acerca do preenchimento dos diversos campos que compõem o documento Nota de Liquidação no sistema SIAFE-RIO poderão ser obtidas através do Manual da Liquidação, disponível no Portal da Subsecretaria de Contabilidade Geral do Estado [\(www.contabilidade.fazenda.rj.gov.br](http://www.cge.fazenda.gov.br/)), link "Normas e Orientações" / "Manuais".

→ No **menu do sistema** selecione a opção:

**Execução > Execução Orçamentária > Nota de Liquidação.** 

 $\rightarrow$  Clique em  $\Box$  Inserir

→ Na aba "**Detalhamento**" informe o número da Nota de Empenho que se quer liquidar;

→ Na aba **"Itens"**, selecione o "subitem da despesa" a ser liquidado e clique em . Selecione a operação patrimonial "**ADIANTAMENTO"** e informe o valor a

ser adiantado, conforme informações da folha de pagamento. Em seguida clique em **Confirmar** 

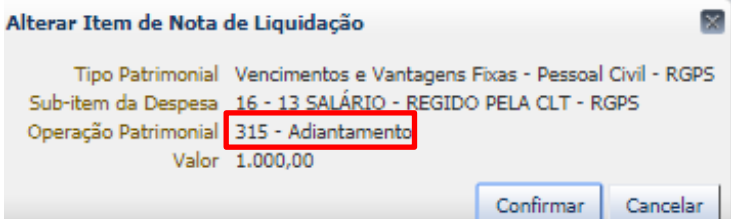

→ Para preenchimento da aba **"Retenções",** siga as instruções descritas no **item 5.3 desta Nota Técnica;**

→ Na aba **"Documentos Fiscais",** informe a opção "**Outros"** e insira as informações relacionadas à folha de pagamento objeto da liquidação;

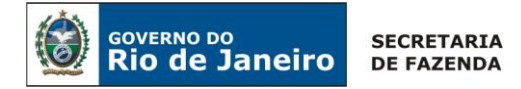

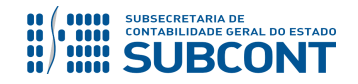

→ Efetue o preenchimento das abas "**Processo**" e "**Observação**";

→ Verifique se a contabilização está regular, clicando no ícone do pologostico Contábil e analise as contas contábeis e seus respectivos contas correntes envolvidos no registro;

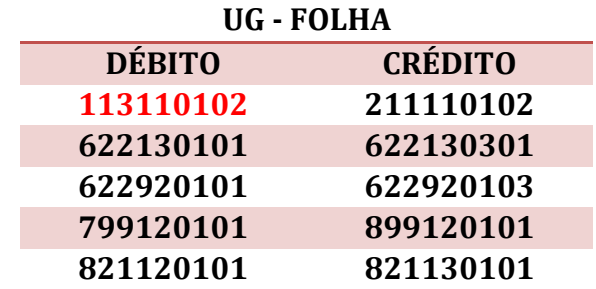

(Espelho contábil referente à liquidação com Adiantamento de 13º Salário)

# <span id="page-44-0"></span>**5.5.2 Baixa do Adiantamento a Pessoal**

O órgão deverá baixar o ativo e reconhecer a VPD (despesa) no mês da ocorrência do fato gerador, ou seja, no mês em que deveria ocorrer o efetivo pagamento da despesa (13º Salário, Férias, Adiantamento Salarial), caso este valor não tivesse sido adiantado pelo órgão. A baixa poderá ser feita através de Nota Patrimonial ou por Nota de Liquidação.

# **NOTA DE LIQUIDAÇÃO X NOTA PATRIMONIAL**

**1)** Na Nota de Liquidação, o órgão deverá emitir o empenho e realizar a retenção na liquidação da despesa que irá recupera o orçamento utilizado no empenho, ou seja, o empenho da despesa deverá ser feito pelo valor bruto da folha, incluindo assim o valor adiantado no outro mês.

**2)** Na Nota Patrimonial apenas irá ocorrer à baixa do ativo contra VPD, o empenho da despesa deverá ser feito pelo valor líquido, excluindo o valor adiantado.

# **5.5.2.1. Baixa do Adiantamento a pessoal por Nota Patrimonial**

A conta contábil de Adiantamento será creditada (baixada) juntamente com o débito de uma conta de Variação Patrimonial Diminutiva, representando o mês de competência desta despesa. Nestes casos, a emissão do empenho da folha deverá ser feito pelo valor líquido, ou seja, excluindo o valor adiantado anteriormente.

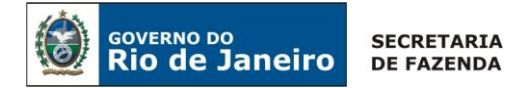

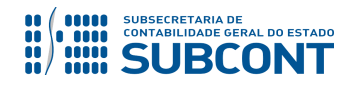

Diante de tais informações deverá seguir os passos abaixo:

→ No **menu do sistema** selecione a opção:

**Execução > Contabilidade > Nota Patrimonial**

 $\rightarrow$  Clique em  $\frac{\pi}{2}$ Inserir

→ Preencher a janela **"Identificação";**

→ Na aba "Itens", clique em <sup>dip Inserir</sup>e selecione o mesmo Tipo Patrimonial e Item Patrimonial inerente ao Adiantamento feito anteriormente na Nota de Liquidação. Após, deverá escolher a Operação Patrimonial de baixa que contenha a seguinte nomenclatura: "Baixa de ativo de adiantamento de pessoal".

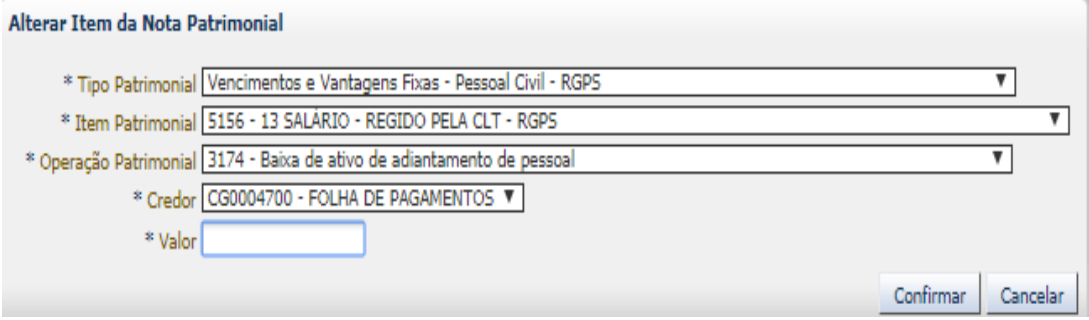

(Exemplo de Baixa de Adiantamento referente à 13º Salário)

 $\rightarrow$  Preencha as demais abas da Nota patrimonial e em seguida efetue a contabilização.

Os registros contábeis inerentes à baixa de adiantamento serão os seguintes, nesse caso:

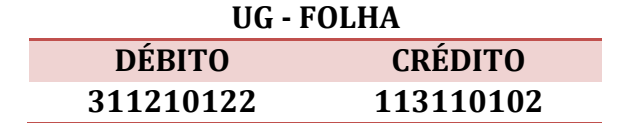

(Espelho contábil referente à Baixa de Adiantamento de 13º Salário)

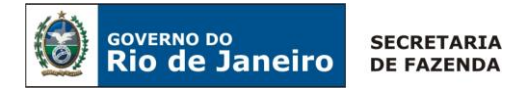

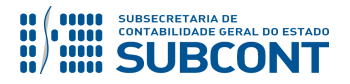

# **5.5.2.2. Baixa do Adiantamento a pessoal por Nota de Liquidação**

A apropriação do Adiantamento é feita através do registro de um ativo, no mês em que houver o pagamento do Adiantamento Concedido a Pessoal. A sua Baixa irá ocorrer no mês em que houver a compensação em folha de pagamento, ou seja, quando ocorrer o fato gerador/ mês de competência da despesa.

A conta contábil de Adiantamento será creditada (baixada) juntamente com o débito de uma conta de Variação Patrimonial Diminutiva, representando o mês de competência desta despesa.

Para tanto o usuário do SIAFE-RIO deverá emitir uma Nota de Liquidação e na aba "Retenções" deverá escolher qual baixa está relacionada com o adiantamento que foi realizado anteriormente.

O usuário do SIAFE-RIO identificará através de informações disponibilizadas pelo SIGRH-RJ, as rubricas referentes à compensação/ baixa do adiantamento.

Diante de tais informações deverá seguir os passos abaixo:

**→** No **menu do sistema** selecione a opção:

**Execução > Execução Orçamentária > Nota de Liquidação**

→ Na aba **"Retenções"**, após o devido preenchimento das abas **"Detalhamento"** e **"Itens"**, clique em <sup>de Inserir</sup> e selecione o Tipo de Retenção que contenha a palavra "Baixa" representando a baixa de adiantamento que deseja realizar. O sistema automaticamente preencherá os demais campos, restando ao usuário informar apenas o valor.

 $\rightarrow$  Informe o valor total da Baixa de Adiantamento que será creditada em conta contábil **1.1.3.1.1.01.XX - Adiantamento Concedido a Pessoal**. Em seguida, clique em .

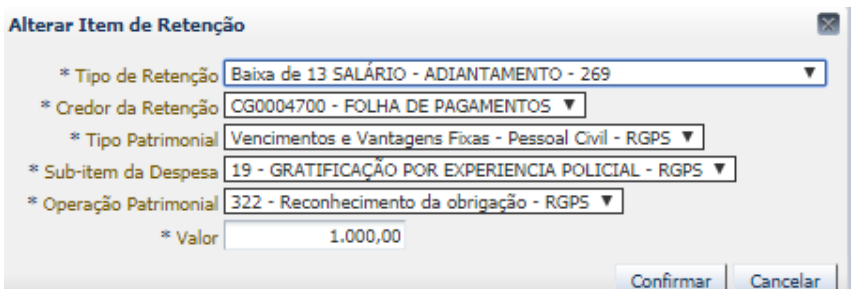

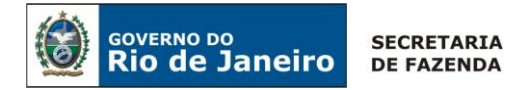

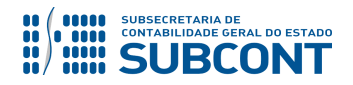

 $\rightarrow$  Preencha as demais abas da Nota de Liquidação conforme orientações do Manual da Liquidação da Despesa no SIAFE-RIO e em seguida efetue a contabilização.

# <span id="page-47-0"></span>**5.6. Rescisão de Contrato de Trabalho – Empregados Públicos RGPS/CLT**

A Rescisão contratual representa a anulação ou cancelamento de contrato trabalhista, ocorrendo o fim do vínculo empregatício entre o empregado com o empregador.

O Empregador (Unidade Gestora) deverá realizar a execução orçamentária da Rescisão Contratual através da Natureza de Despesa 3.1.90.94.04 – Indenizações Trabalhistas, realizada diretamente ao CPF da Pessoal Física (empregado rescindido).

Para o pagamento da rescisão ao empregado, a UG deverá descontar os valores que foram pagos a título de "Adiantamento Concedido a Pessoal".

Como tais Adiantamentos foram realizados através da emissão de Nota de Liquidação ao Credor Genérico CG0004700 - Folha de Pagamento, será necessária à reclassificação do conta corrente do Credor Genérico - CG0004700 para o **CPF do empregado rescindido**, uma vez que a rescisão contratual é realizada em nome de uma pessoal física.

Para a reclassificação do conta corrente, deverá ser emitida uma Nota Patrimonial:

# **5.6.1. Emissão da Nota Patrimonial (NP)**

→ No **menu do sistema** selecione a opção:

**Execução > Contabilidade > Nota Patrimonial**

 $\rightarrow$  Clique em  $\frac{\Pi}{\sqrt{2}}$ Inserir ;

→ Preencher a janela **"Identificação";**

→ Na aba **"Itens"**, clique em **+** Inserir, e selecione o primeiro Tipo Patrimonial:

a) Tipo Patrimonial: "Outros Procedimentos Patrimoniais", o Item Patrimonial "5890 – Outros Procedimentos Patrimoniais", a Operação Patrimonial "6756 - Reclassificação do conta

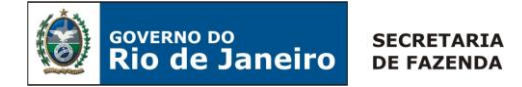

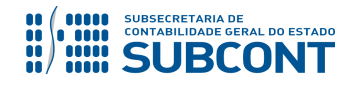

corrente - 13º Salário - lançamento a crédito - Combinar Operação" o Credor "**CG0004700 – Folha de Pagamentos"** e em seguida informe o valor da despesa;

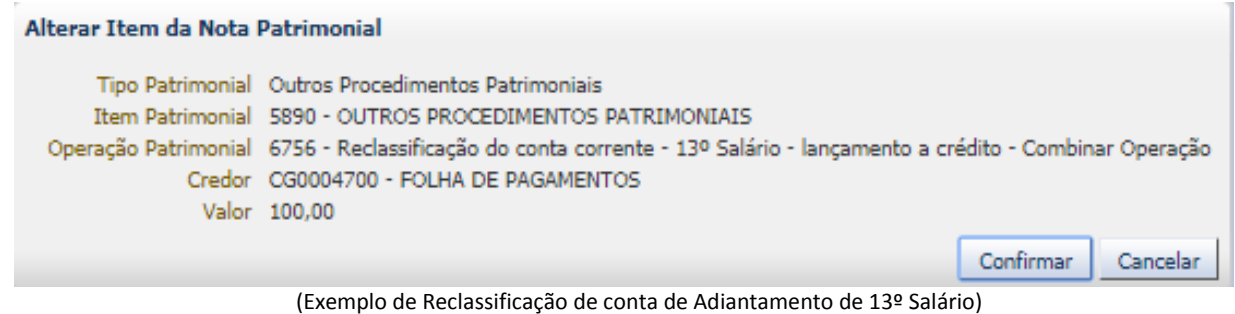

→ Ainda na aba "**Itens"**, clique em **D**Inserir, e selecione o segundo Tipo Patrimonial:

b) Tipo Patrimonial: "Outros Procedimentos Patrimoniais", o Item Patrimonial "5890 – Outros Procedimentos Patrimoniais", a Operação Patrimonial "6755 - Reclassificação do conta corrente - 13º Salário - lançamento a débito - Combinar Operação" o Credor "**CPF do empregado rescindido"** e em seguida informe o valor da despesa;

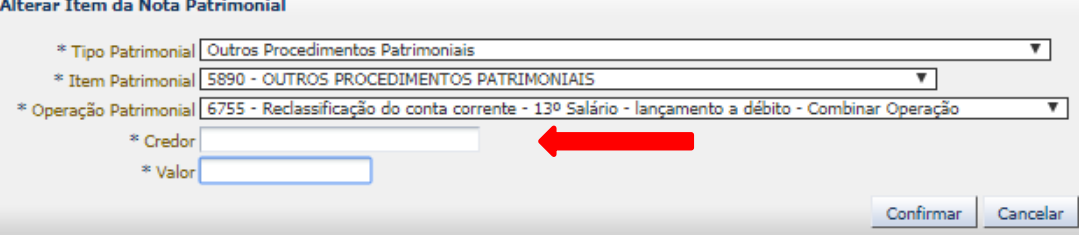

(Exemplo de Reclassificação de conta de Adiantamento de 13º Salário)

# **5.6.2 – Registro da Nota de Liquidação (NL)**

"Manuais".

**IMPORTANTE:** as informações acerca do preenchimento dos diversos campos que compõem o documento Nota de Liquidação no sistema SIAFE-RIO poderão ser obtidas através do Manual da Liquidação, disponível no Portal da Subsecretaria de Contabilidade Geral do Estado [\(www.contabilidade.fazenda.rj.gov.br](http://www.cge.fazenda.gov.br/)), link "Normas e Orientações" /

Para inserir uma **Nota de Liquidação** é indispensável que o usuário do SIAFE – RIO preencha as telas conforme demonstraremos a seguir:

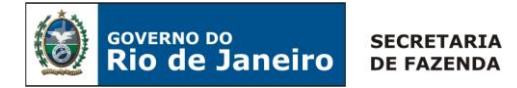

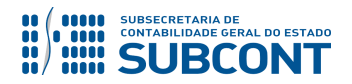

→ No **menu do sistema** selecione a opção:

**Execução > Execução Orçamentária > Nota de Liquidação.** 

 $\rightarrow$  Clique em  $\Box$  Inserir

→ Na aba "**Detalhamento**", campo "Tipo de Contabilização", selecione a opção desejada e Informe o número da Nota de Empenho que se quer liquidar;

→ Na aba **"Itens"**, selecione o "subitem da despesa" a ser liquidado e clique em . Selecione a operação patrimonial "**Reconhecimento da obrigação"** e informe o valor a ser liquidado, conforme informações da folha de pagamento. Em seguida clique em Confirmar

→ Para preenchimento da aba **"Retenções",** siga as instruções descritas no **item 5.3 desta Nota** 

**ATENÇÃO:** Caso a UG tenha efetuado "Adiantamento Concedido a Pessoal", e deseje realizar a baixa dos mesmos, a fim de descontar do valor do pagamento da rescisão, deverá proceder a baixa de Adiantamento através da aba "Retenções", conforme exemplo abaixo:

#### **Técnica;**

→ Preencher na aba **"Retenções",** o tipo de credor relacionado a baixa de Adiantamento Concedido a Pessoal e o valor. Os demais campos são preenchidos automaticamente pelo sistema.

<span id="page-49-0"></span>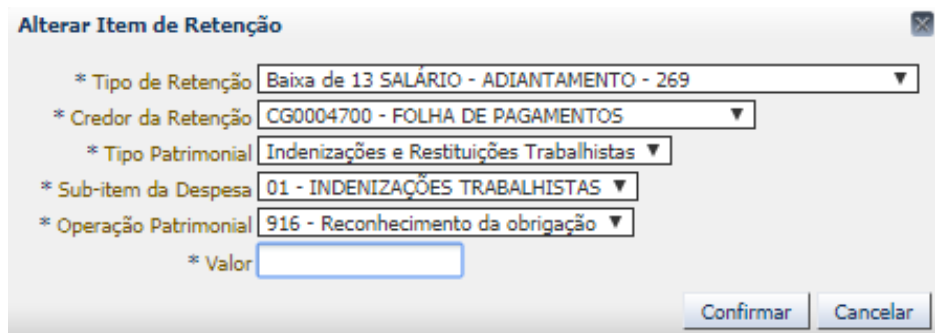

(Exemplo Baixa de Adiantamento de 13º Salário)

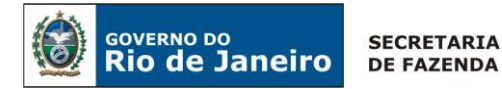

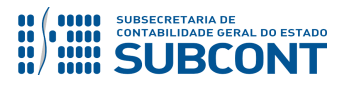

# **5.7. Despesas de Exercícios Anteriores – DEA**

**IMPORTANTE:** as informações acerca da Execução das Despesas de Exercícios Anteriores – DEA devem ser obtidas através da Nota Técnica 041/2016 – D.E.A – Despesas de Exercícios Anteriores, disponível no Portal da Subsecretaria de Contabilidade Geral do Estado [\(www.contabilidade.fazenda.rj.gov.br](http://www.cge.fazenda.gov.br/)), link "Normas e Orientações" / "Notas Técnicas".

# <span id="page-50-0"></span>**5.8. Encargos Previdenciários Incidentes sobre a Folha de Pagamento**

**IMPORTANTE:** as orientações para o registro contábil dos encargos previdenciários incidentes sobre a folha de pagamento encontram-se nas seguintes Notas Técnicas, disponíveis no Portal da Subsecretaria de Contabilidade Geral do Estado [\(www.contabilidade.fazenda.rj.gov.br](http://www.cge.fazenda.gov.br/)), link "Normas e Orientações" / "Notas técnicas":

- **Nota Técnica nº 004/2016**: Antecipação da contribuição previdenciária devida ao RPPS;
- **Nota Técnica nº 008/2016**: Previdência Complementar RJPREV;
- **Nota Técnica nº 011/2016**: Contribuições ao RPPS Plano Financeiro;
- **Nota Técnica nº 012/2016**: Contribuições ao RPPS Plano Previdenciário.

#### <span id="page-50-1"></span>**5.9. Salário Maternidade**

**IMPORTANTE:** as orientações para o registro contábil do salário maternidade encontram-se na **Nota Técnica nº 033/2016**, disponível no Portal da Subsecretaria de Contabilidade Geral do Estado [\(www.contabilidade.fazenda.rj.gov.br](http://www.cge.fazenda.gov.br/)), link "Normas e Orientações" / "Notas

#### **5.10. Cessão de Pessoal**

<span id="page-50-2"></span>técnicas".

técnicas":

**IMPORTANTE:** as orientações para o registro contábil da Cessão de Pessoal encontram-se nas seguintes Notas Técnicas, disponíveis no Portal da Subsecretaria de Contabilidade Geral do Estado [\(www.contabilidade.fazenda.rj.gov.br](http://www.cge.fazenda.gov.br/)), link "Normas e Orientações" / "Notas

- **Nota Técnica nº** 001/2017 Pessoal Cedido INTRAORÇAMENTÁRIO;
- **Nota Técnica nº** 002/2017 Pessoal Cedido INTER-ORÇAMENTÁRIO; e
- **Nota Técnica nº** 003/2017 Pessoal Cedido EXTRAORÇAMENTÁRIO.

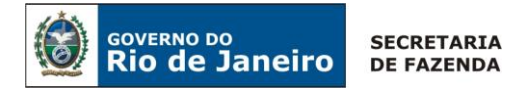

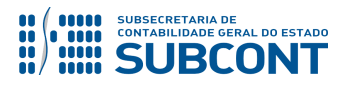

# <span id="page-51-0"></span>**5.11. Taxa de Ocupação de Imóveis Descontada em Folha de Pagamento**

**IMPORTANTE:** as orientações para o registro contábil da Taxa de Ocupação de Imóveis descontada em folha de pagamento encontram-se na **Nota Técnica nº 009/2016**, disponível no Portal da Subsecretaria de Contabilidade Geral do Estado [\(www.contabilidade.fazenda.rj.gov.br\)](http://www.cge.fazenda.gov.br/), link "Normas e Orientações" / "Notas técnicas".

# <span id="page-51-1"></span>**5.12. Fundo de Saúde Militar**

técnicas".

**IMPORTANTE:** as orientações para o registro contábil das contribuições ao Fundo de Saúde Militar encontram-se na **Nota Técnica nº 017/2016**, disponível no Portal da Subsecretaria de Contabilidade Geral do Estado [\(www.contabilidade.fazenda.rj.gov.br](http://www.cge.fazenda.gov.br/)), link "Normas e Orientações" / "Notas

Rio de Janeiro, 22 de agosto de 2019.

# **À consideração superior.**

# **DANIELLE RANGEL PINHEIRO CARVALHO** Auditora do Estado ID: 5015478-8 CRC/RJ 116717/O-0

# **À consideração do Superintendente de Normas Técnicas, para apreciação e deliberação.**

# **GUILHERME BREDERODE RODRIGUES**

Coordenador de Produção de Normas e Estudos Contábeis ID: 50150014-2 CRC/DF 022456/O-3

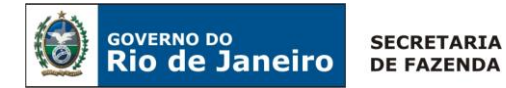

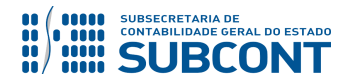

**De acordo.** 

**Encaminhe-se a Srª Subsecretária de Contabilidade Geral do Estado, em prosseguimento.**

# **CARLOS CESAR DOS SANTOS SOARES**

Superintendente de Normas Técnicas ID: 5015471-0 CRC/RJ 105516/O-0

**De acordo. Publique-se.**

# **STEPHANIE GUIMARÃES DA SILVA**

Subsecretária de Contabilidade Geral do Estado

**OBSERVAÇÃO:** Responsáveis pela **redação original** (04/01/2016) – **Hugo Freire Lopes Moreira** (Coordenador de Produção de Normas e Estudos Contábeis) e **Bruno Campos Pereira** (Diretor do Departamento de Elaboração de Notas Técnicas).

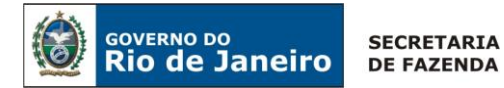

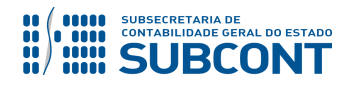

# **Histórico de Atualizações**

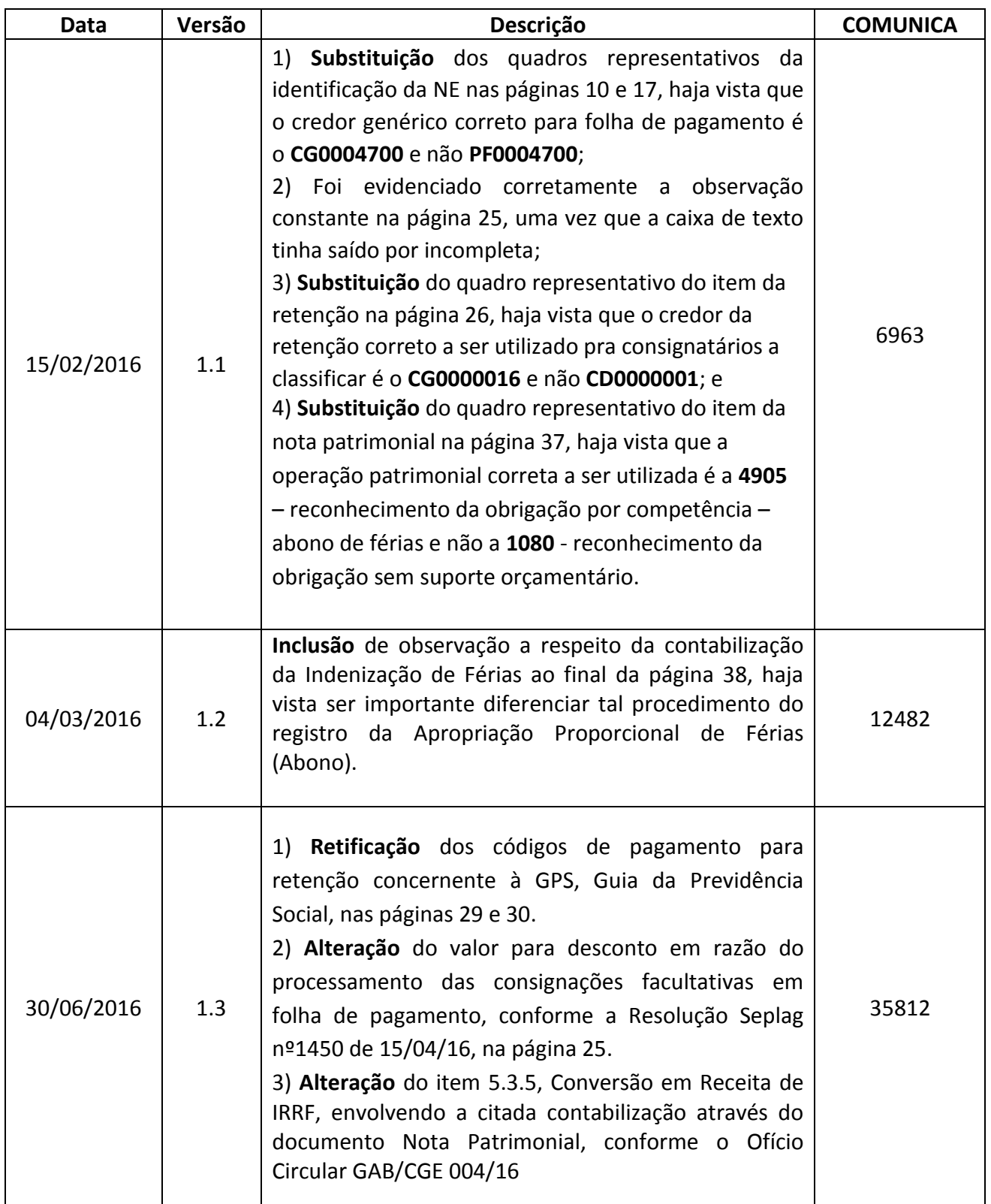

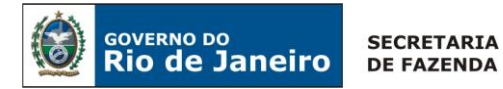

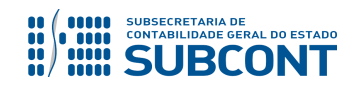

 $\overline{\phantom{0}}$ 

#### **SUBSECRETARIA DE CONTABILIDADE GERAL DO ESTADO - SUBCONT SUNOT / COPRON** – **Coordenadoria de Produção de Normas e Estudos Contábeis NOTA TÉCNICA nº 039/2016 – Folha de Pagamento de Pessoal - Ativo**

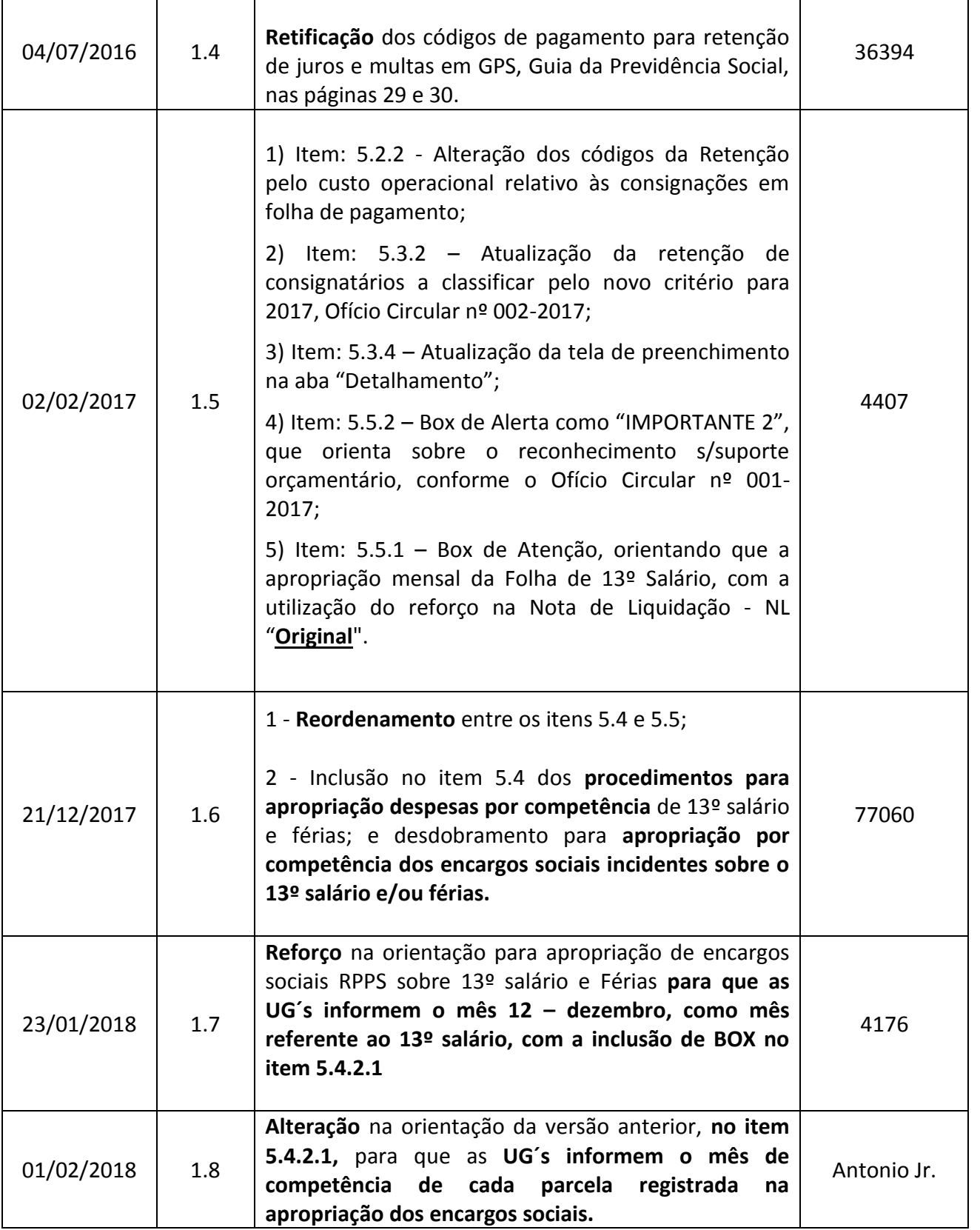

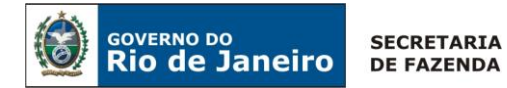

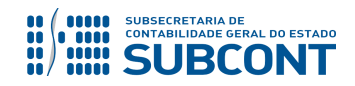

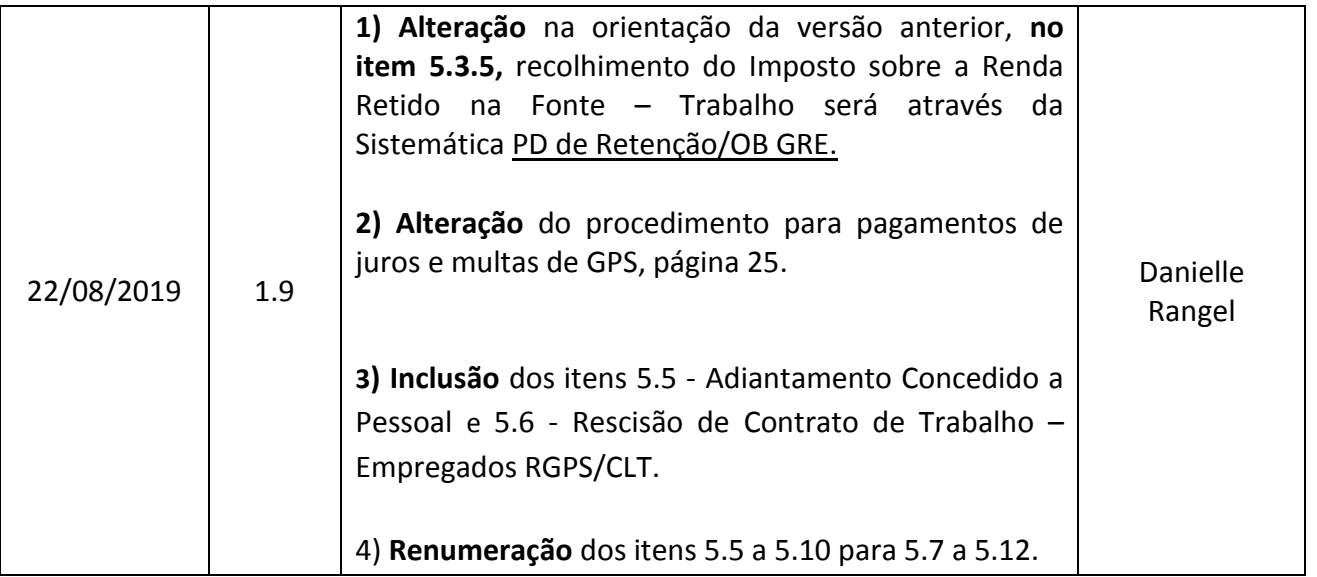